## <span id="page-0-0"></span>**Dell™ P1913/P1913S/P2213 Monitör**

[Kullanıcı Kılavuzu](#page-1-0)

[Ekran çözünürlüğünü ayarlama](#page-59-0)

#### **Bu belgedeki bilgiler, önceden haber verilmeden değiştirilebilir. © 2012 ~ 2016 Dell Inc. Tüm hakları saklıdır.**

Bu malzemelerin, Dell Inc.'nin yazılı izni olmadan, herhangi bir şekilde çoğaltılması kesinlikle yasaktır.

Bu metinde kullanılan ticari markalar: *Dell* ve *DELL* logosu Dell Inc'nin ticari markalarıdır; *Microsoft* ve *Windows*, Microsoft Corporation'un Birleşik Devletler ve/veya diğer ülkelerdeki ticari markaları ya da tescilli ticari markalarıdır, *Intel*, Intel Corporation'ın Birleşik Devletler ve/veya diğer ülkelerdeki tescilli ticari markasıdır; ve ATI, Advanced Micro Devices, Inc.

Bu belgede diğer ticari markalar ve ticari adlar, marka ve adların sahibi olduğu varlıkları ya da bunların ürünlerini ifade etmek için kullanılmış olabilir. Dell Inc., kendine ait olanlar dışında ticari markalar ve ticari adlardaki her türlü mülkiyet çıkarını reddetmektedir.

**Model P1913b/P1913t/P1913Sb/P1913Sf/P2213f/P2213t**

#### *Temmuz* **2016 Değişiklik A05**

# <span id="page-1-0"></span>**Dell™ P1913/P1913S/P2213 Monitörü Kullanıcı Kılavuzu**

[onitörünüz Hakkında](#page-2-0) [Monitörü Kurma](#page-20-0) [Monitörün Kullanılması](#page-28-0) [Sorun Giderme](file:///E|/1.%20Newest%20Edoc/new/P1913S_P2213/UG/A04/005_A04/tr/ug/solve.htm) [Ek](file:///E|/1.%20Newest%20Edoc/new/P1913S_P2213/UG/A04/005_A04/tr/ug/appendx.htm)

## **Notlar, Dikkat Notları ve Uyarılar**

Ø **NOT:** NOT, bilgisayarınızı daha iyi kullanmanıza yardımcı olacak önemli bilgileri göstermektedir.

**DİKKAT:** DİKKAT, talimatlara uygun hareket edilmediğinde donanımda zarar ya da veri kaybına neden olabilecek durumları Δ göstermektedir.

**UYARI: UYARI, mal zararı, kişisel yaralanma ya da ölümle sonuçlanabilecek durumları göstermektedir.**

#### **Bu belgedeki bilgiler, önceden haber verilmeden değiştirilebilir. © 2012 ~ 2016 Dell Inc. Tüm hakları saklıdır.**

Bu malzemelerin, Dell Inc.'nin yazılı izni olmadan, herhangi bir şekilde çoğaltılması kesinlikle yasaktır.

Bu metinde kullanılan ticari markalar: *Dell* ve *DELL* logosu Dell Inc'nin ticari markalarıdır; *Microsoft* ve *Windows*, Microsoft Corporation'un Birleşik Devletler ve/veya diğer ülkelerdeki ticari markaları ya da tescilli ticari markalarıdır, *Intel*, Intel Corporation'ın Birleşik Devletler ve/veya diğer ülkelerdeki tescilli ticari markasıdır; ve ATI, Advanced Micro Devices, Inc.

Bu belgede diğer ticari markalar ve ticari adlar, marka ve adların sahibi olduğu varlıkları ya da bunların ürünlerini ifade etmek için kullanılmış olabilir. Dell Inc., kendine ait olanlar dışında ticari markalar ve ticari adlardaki her türlü mülkiyet çıkarını reddetmektedir.

#### **Model P1913b/P1913t/P1913Sb/P1913Sf/P2213f/P2213t**

*Temmuz* **2016 Değişiklik A05**

## <span id="page-2-0"></span>**Monitörünüz Hakkında**

#### **Dell™ P1913/P1913S/P2213 Monitörü Kullanıcı Kılavuzu**

- Paketin İçindekiler
- Ürün Özellikleri
- Parçaları ve Kumandaları Tanıma
- Monitörün Teknik Özellikleri
- $\bullet$  **Tak-Çalıştır Uyumluluğu**
- **C** Evrensel Seri Yol (USB) Arayüzü
- **O LCD Monitör Kalite ve Piksel Politikası**
- Bakım Kuralları

# **Paketin İçindekiler**

Mönitörünüzle, aşağıda listelenen parçalar birlikte gelmektedir. Tüm parçaları aldığınızdan emin olun ve eksik bir parça varsa [Dell ile iletişim kurun](file:///D|/Workfile_2013/Rose/Qisda/1023_Dell_P1913_UG%20(Convert%20PDF)_18L/01_Manuscript/P1913/tr/ug/appendx.htm#Contacting Dell2).

- **NOT:** Bazı öğeler isteğe bağlı olabilir ve monitörünüzle birlikte gönderilmeyebilir. Bazı özellikler ve ortamlar, bazı ülkelerde sunulmuyor olabilir. Ø
- **NOT:** Başka bir stand ile kuracaksanız lütfen kurulum talimatları için iletili standın kurulum kılavuzuna bakın. Ø
- **NOT:** P1913/P1913S/P2213 monitör, harici kabloları hariç olmak üzere BFR/PVC içermez (Halojen içermez).

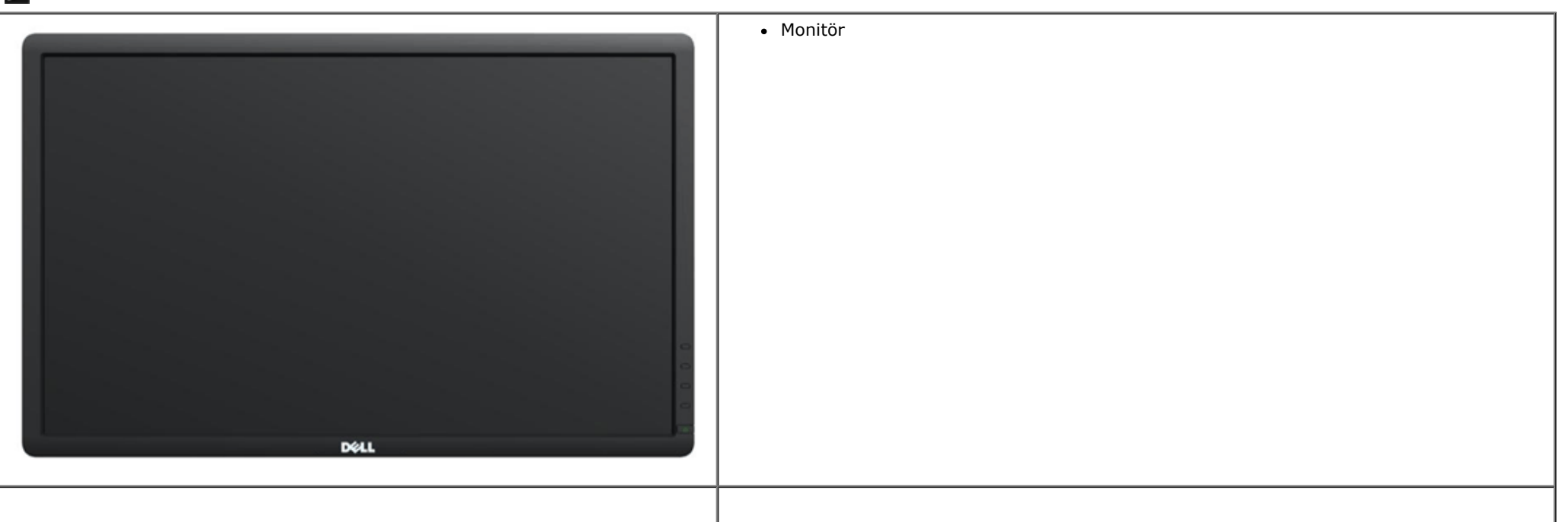

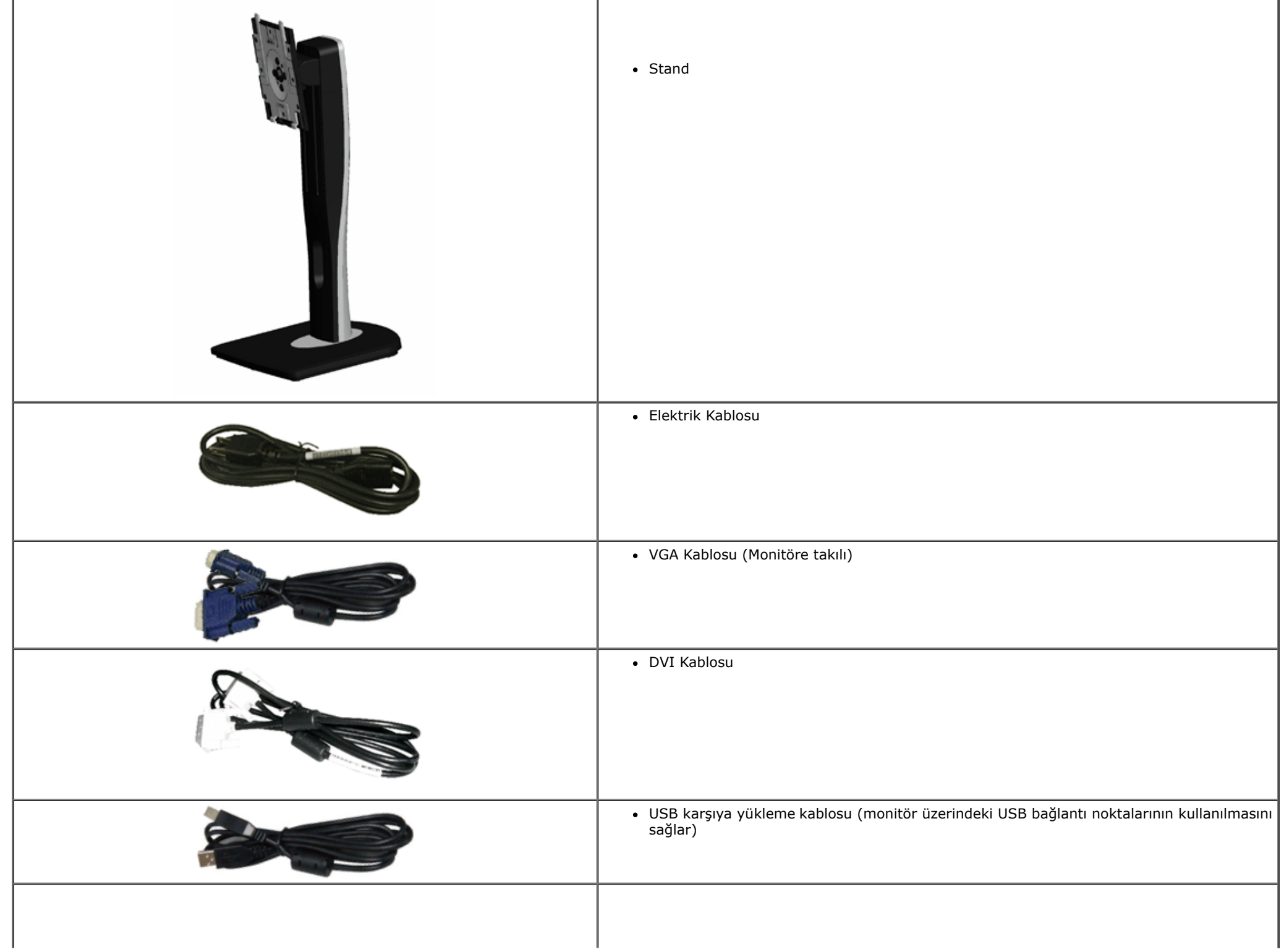

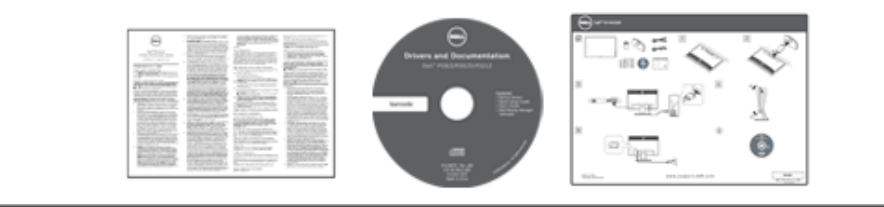

- *Sürücüler ve Belgeler* ortamı
- *Hızlı Başlangıç Kılavuzu*
- *Ürün ve Güvenlik Bilgileri Kılavuzu*

# **Ürün Özellikleri**

Dell Professional **P1913/P1913S/P2213** düz panel ekran, aktif matrisli, İnce Film Transistörlü (TFT), Sıvı Kristal Ekrana (LCD) ve LED arka ışığa sahiptir. Monitörün özellikleri arasında şunlar bulunmaktadır:

- **P1913:** 48,26 cm (19 inç) görüntülenebilir alana sahip ekran (çaprazlamasına ölçülür). 1440 x 900 çözünürlük, ayrıca daha düşük çözünürlükler için tam ekran desteği.
- **P1913S:** 48,26 cm (19 inç) görüntülenebilir alana sahip ekran (çaprazlamasına ölçülür). 1280 x 1024 çözünürlük, ayrıca daha düşük çözünürlükler için tam ekran desteği.
- **P2213:** 55,88 cm (22 inç) görüntülenebilir alana sahip ekran (çaprazlamasına ölçülür). 1680 x 1050 çözünürlük, ayrıca daha düşük çözünürlükler için tam ekran desteği.
- Ayakta ya da oturarak veya yanlara hareket ederken izlenmesine olanak sağlayan geniş görüntüleme açısı.
- Eğdirme, döndürme, dikey uzatma ve döndürme ayarlama özellikleri.
- Esnek montaj çözümleri için çıkartılabilir stand ve Video Electronics Standards Association (VESA**™**) 100 mm montaj delikleri.
- Sistem tarafından destekleniyorsa Tak ve çalıştır özelliği.
- Kolay ayarlama ve ekran optimizasyonu için Ekranda Gösterimli (OSD) ayarlar.
- Yazılım ve belgeler ortamında, Bilgi Dosyası (INF), Görüntü Renk Eşleştirme Dosyası (ICM), Dell Display Manager yazılım uygulaması ve ürün belgeleri bulunmaktadır.
- Güvenlik kilidi yuvası.
- Stand kilidi.
- Varlık Yönetimi Özelliği.
- Görüntü kalitesini koruyarak geniş en-boy oranından standart en-boy oranına geçme olanağı.
- P1913/P1913S/P2213 monitör, harici kabloları haric olmak üzere BFR/PVC içermez (Halojen içermez).
- TCO-Onaylı Ekranlar.
- Dell Display Manager Yazılımı dahildir (monitörle gelen CD'de yer alır).
- Yalnızca panel için Arseniksiz cam ve Cıvasız panel.
- Yüksek Dinamik Kontrast Oranı (2.000.000:1).
- Uyku modunda 0,3 W bekleme gücü.
- Energy Gauge, gerçek zamanlı olarak monitör tarafından tüketilen enerji seviyesini göstermektedir.

# **Parçaları ve Kumandaları Tanıma**

## **Önden Görünüm**

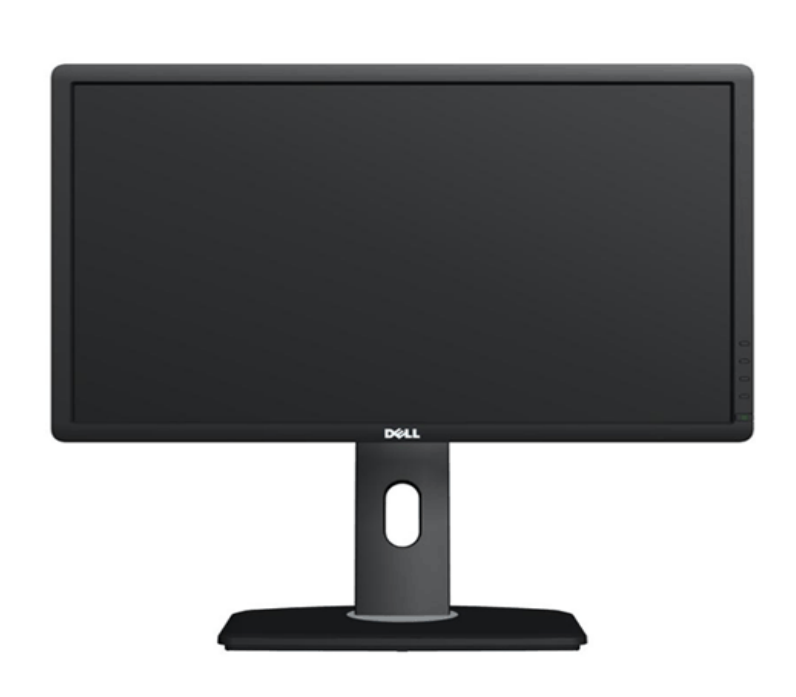

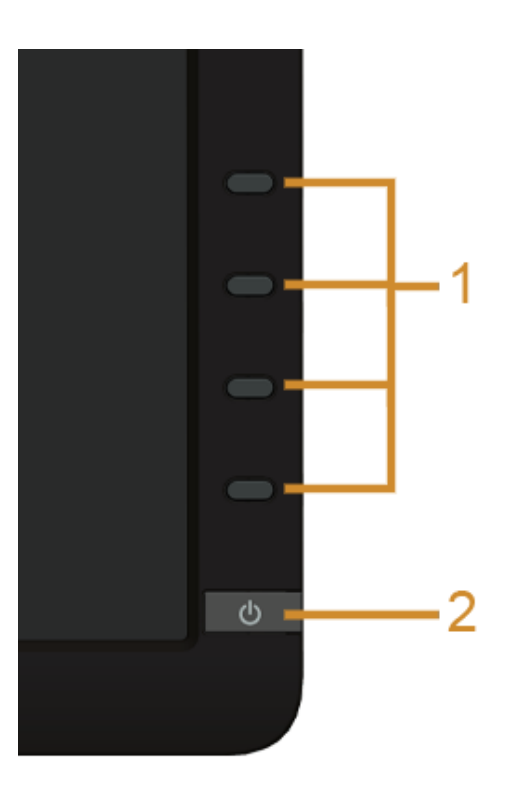

**Ön panel kumandaları**

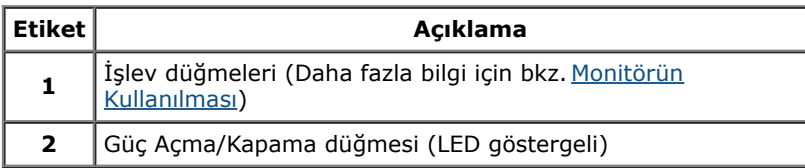

## **Arkadan Görünüm**

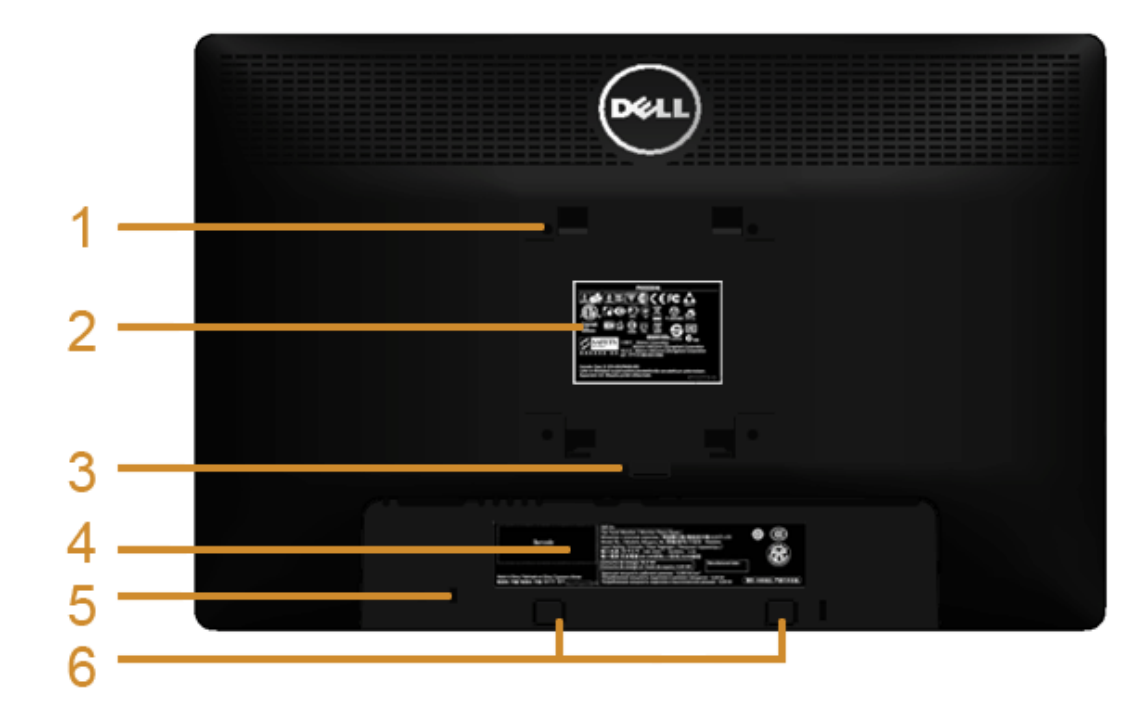

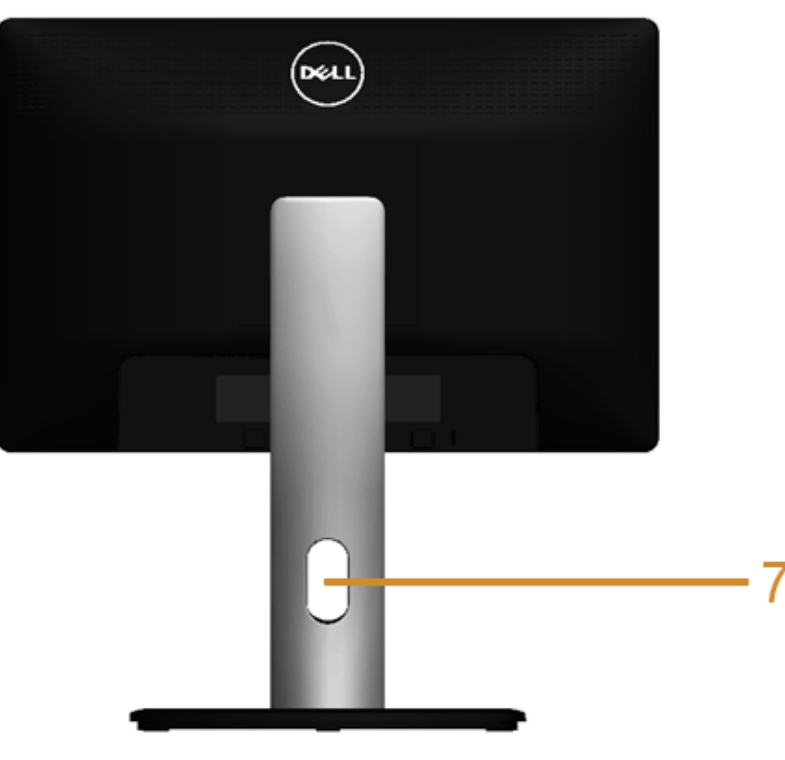

**Monitör standıyla arkadan görünüm**

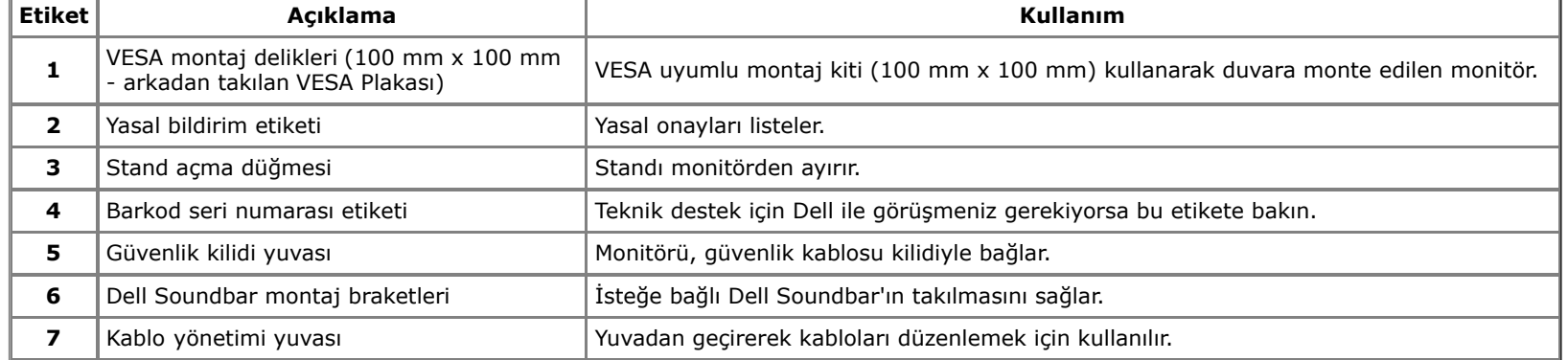

### **Yandan Görünüm**

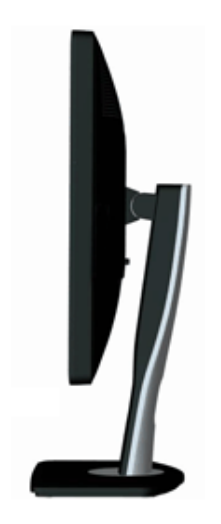

### **Alttan Görünüm**

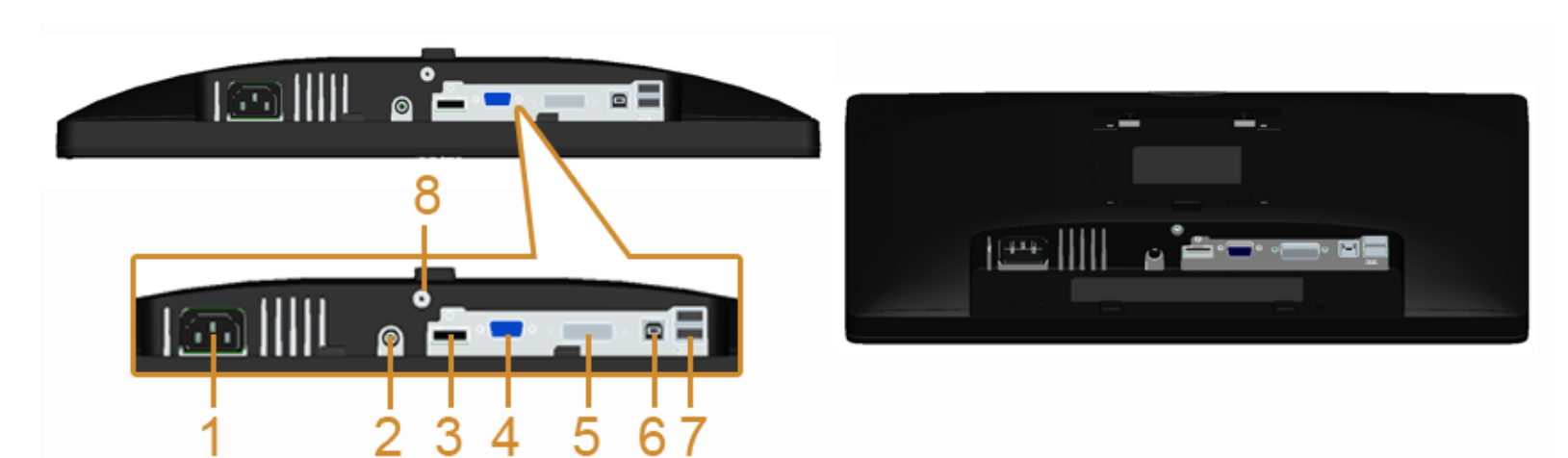

#### **Monitör standı olmadan alttan görünüm**

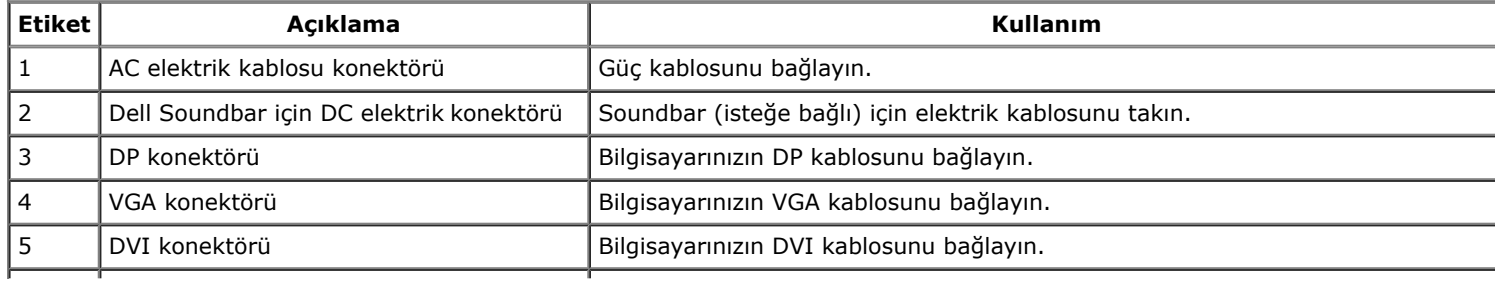

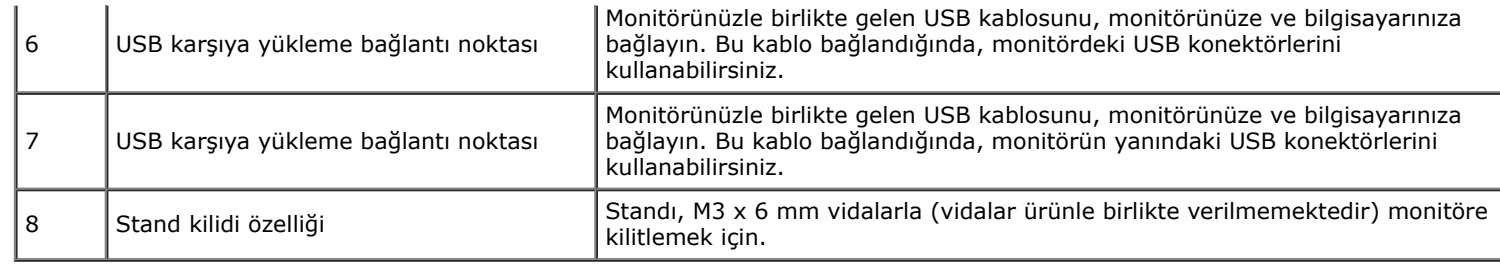

# **Monitörün Teknik Özellikleri**

## **Düz Panel Teknik Özellikleri**

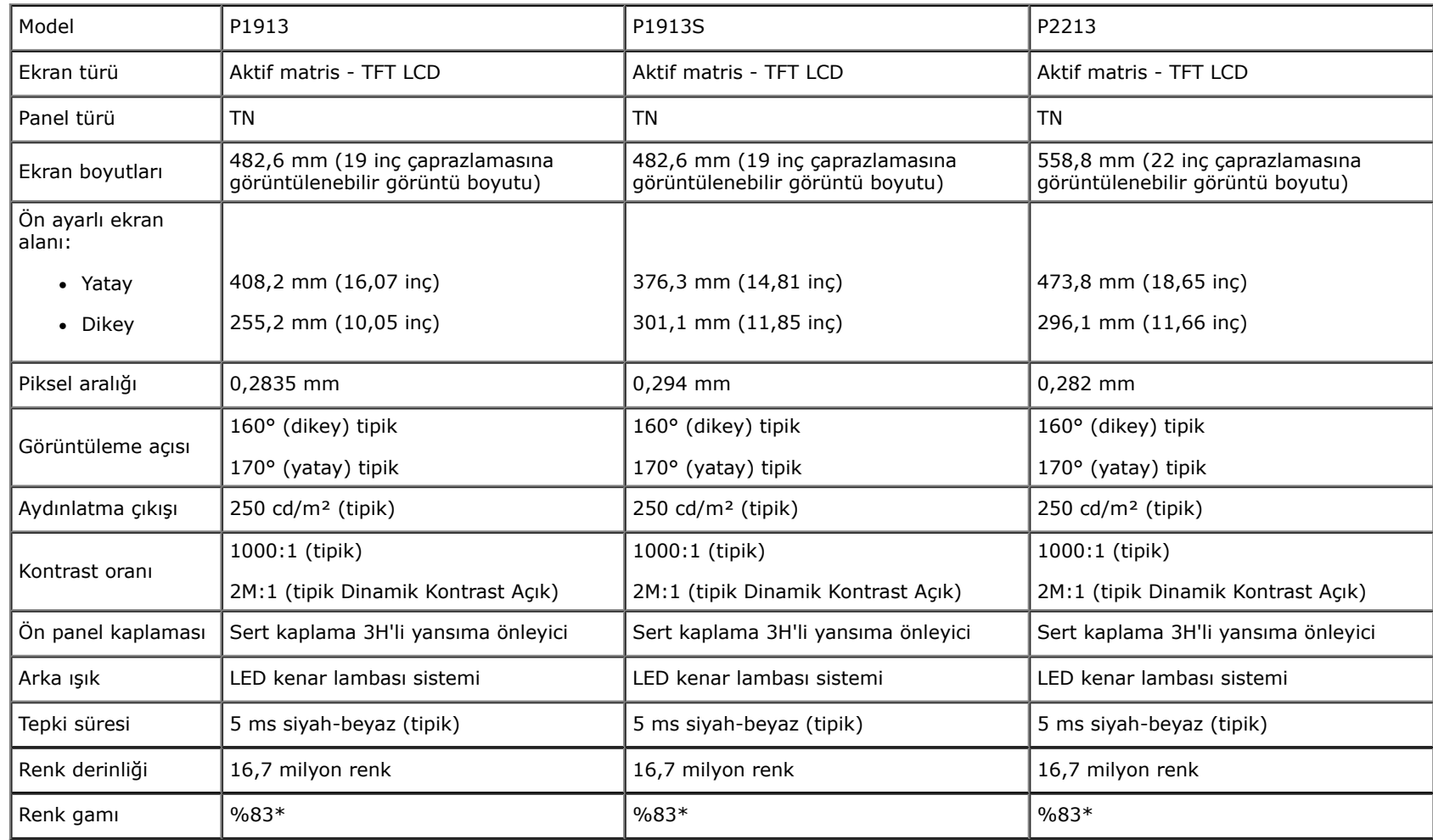

\*[P1913]/[P1913S]/[P2213] renk gamı (tipik), CIE1976 (%83) ve CIE1931 (%72) test standardlarını temel almaktadır.

# **Çözünürlük Teknik Özellikleri**

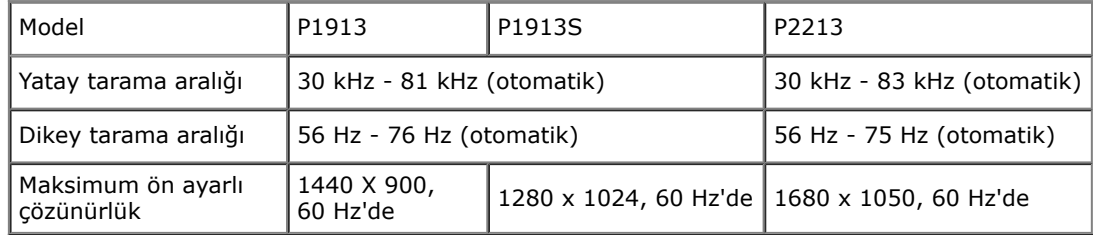

### **Desteklenen Video Modları**

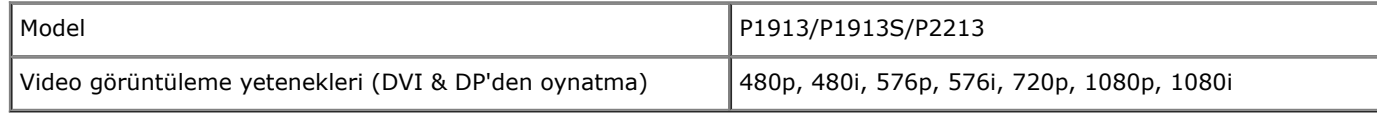

# **Ön Ayarlı Görüntüleme Modları**

P1913

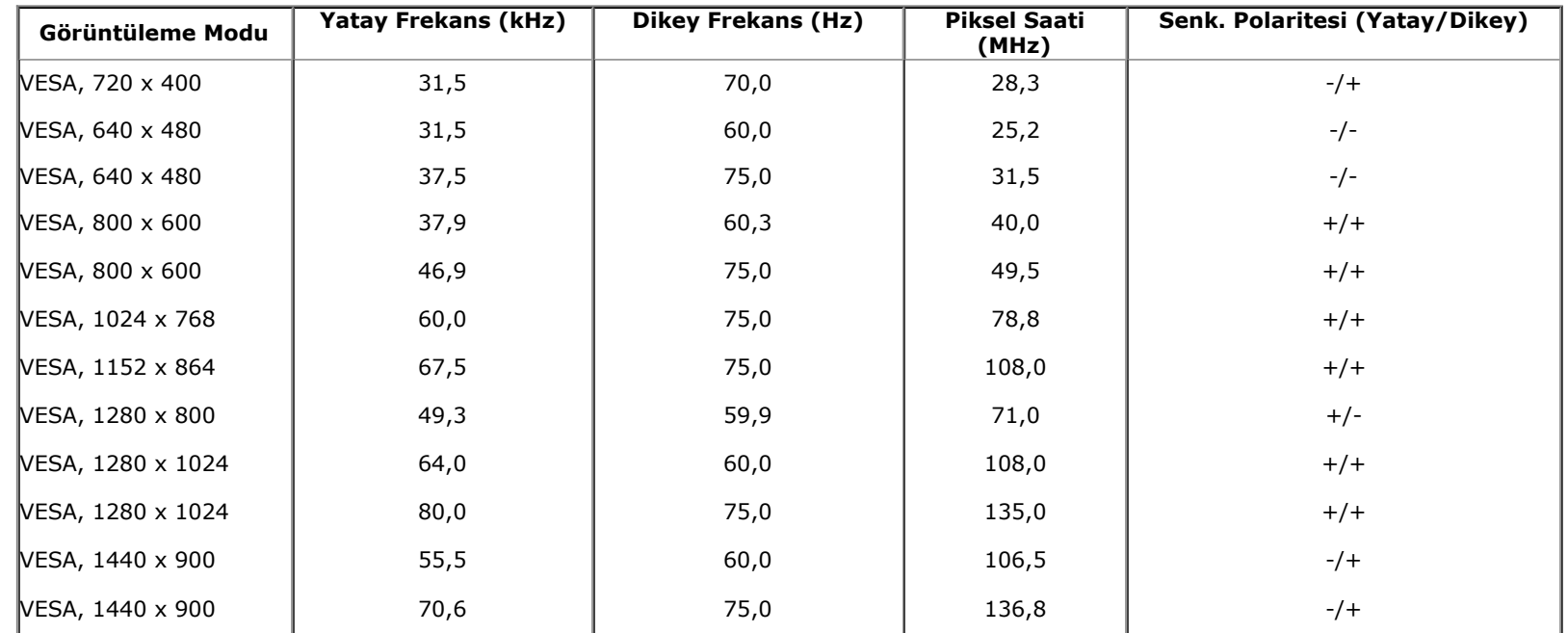

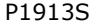

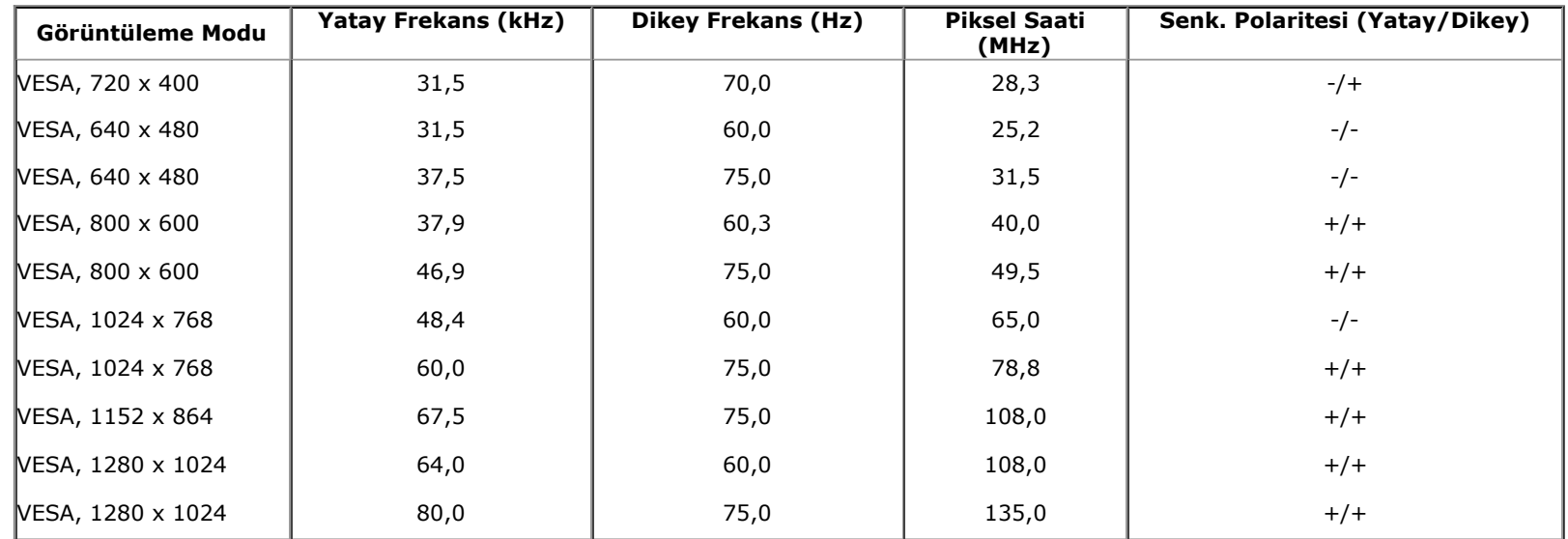

P2213

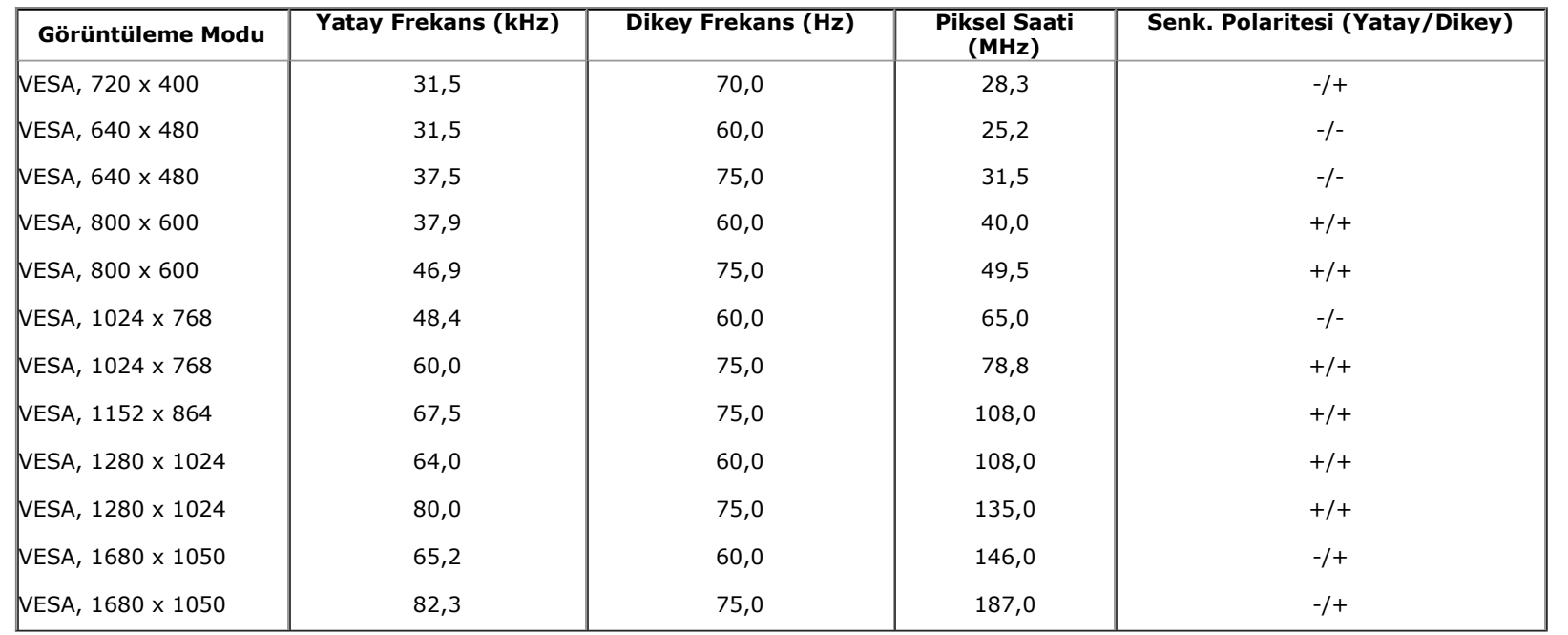

## **Elektrik Teknik Özellikleri**

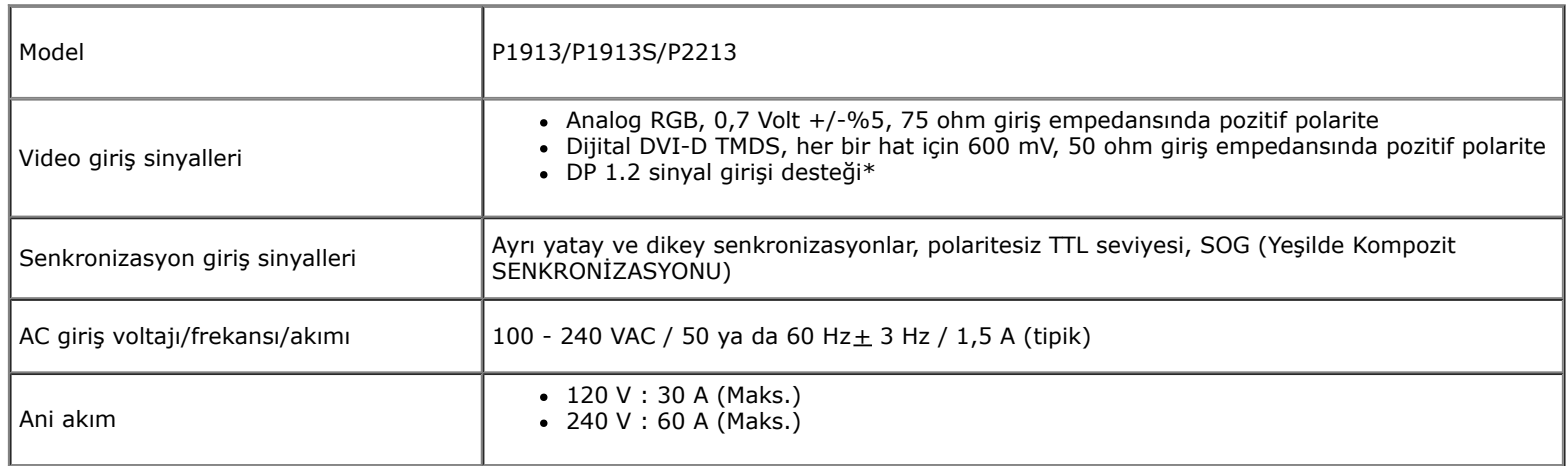

\*DP1.2 (CORE) standartlarını destekler. Yüksek Bit Oranı 2 (HBR2), Hızlı AUX işlemi, Çok akışlı aktarım (MST), 3D stereo aktarım, HBR Ses (ya da yükse veri oranlı ses) hariçtir

## **Fiziksel Özellikler**

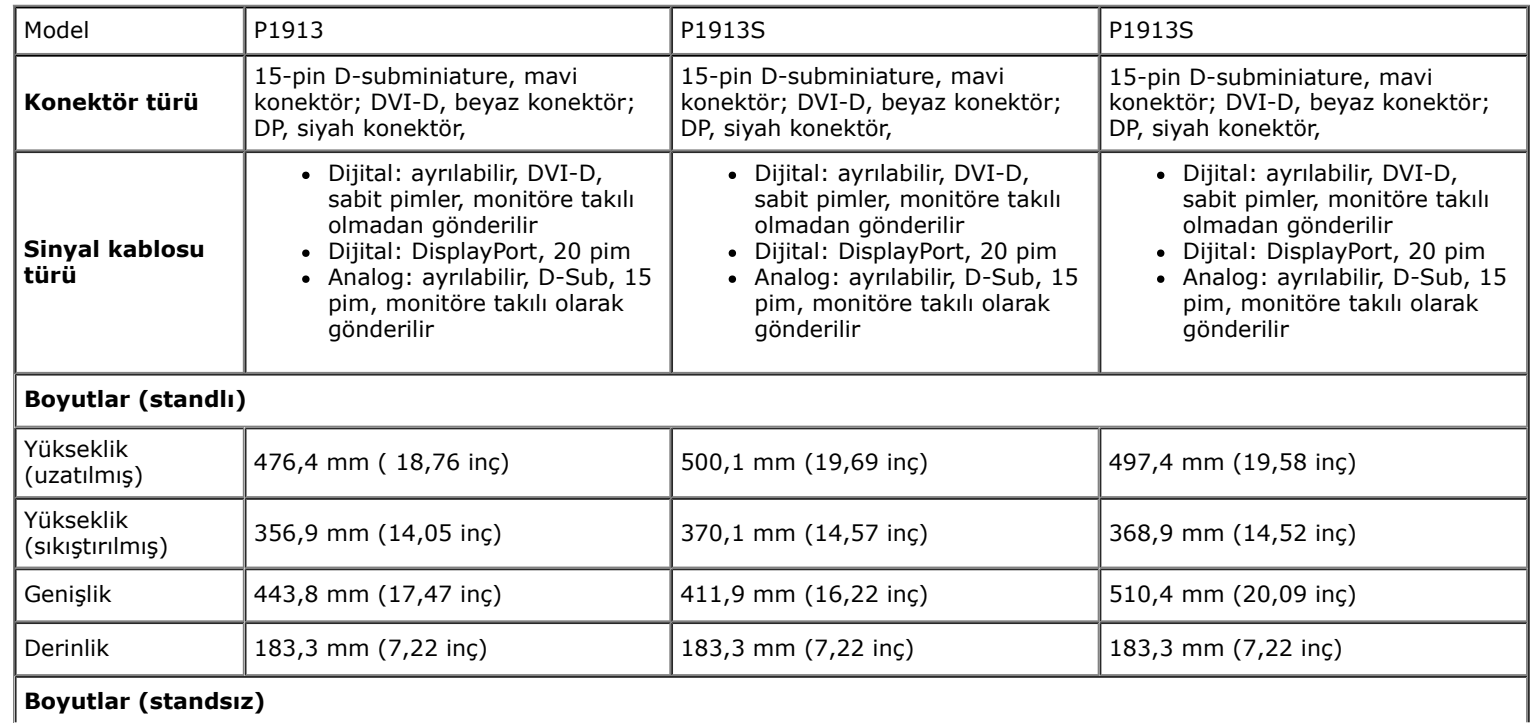

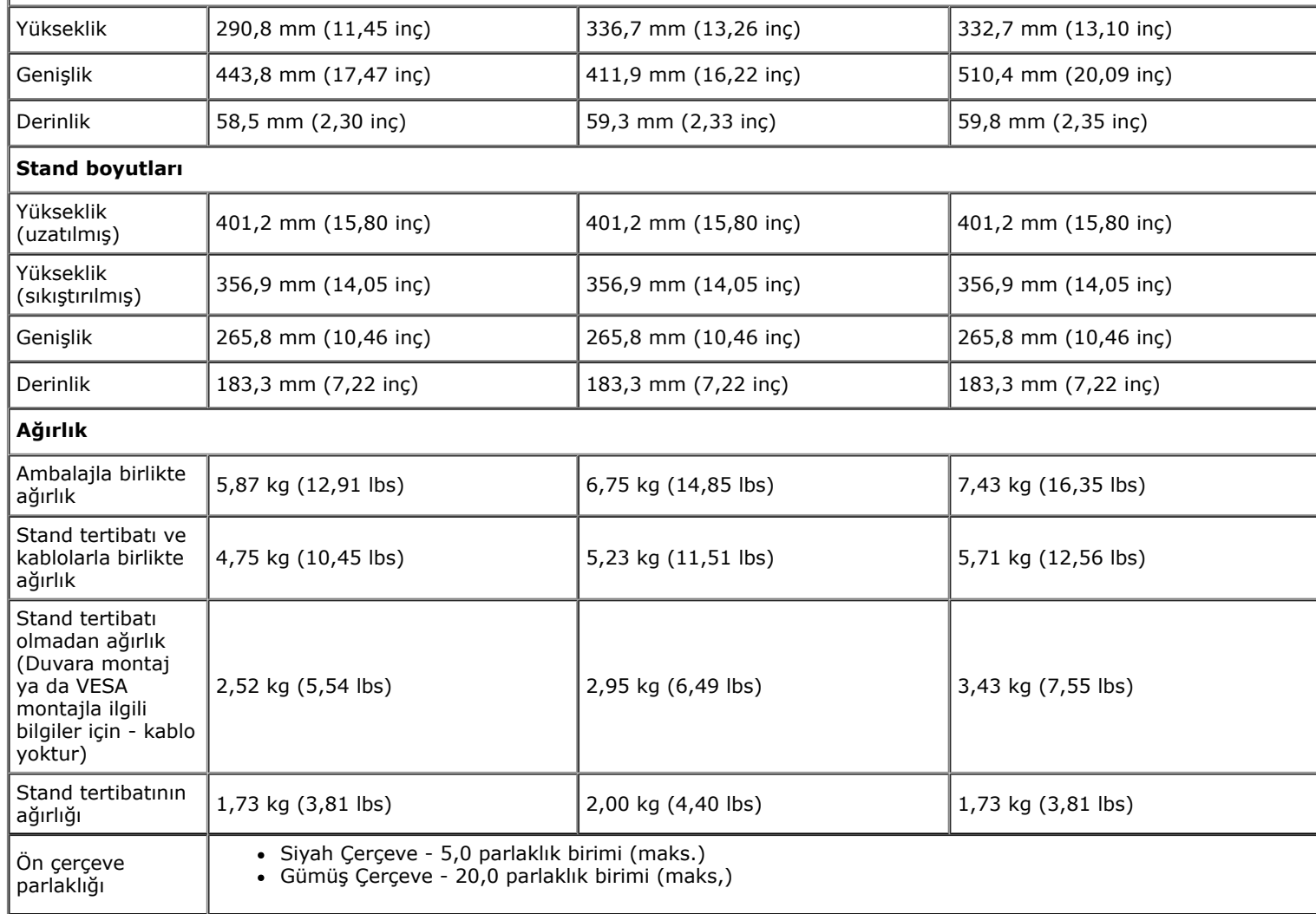

# **Çevresel Özellikler**

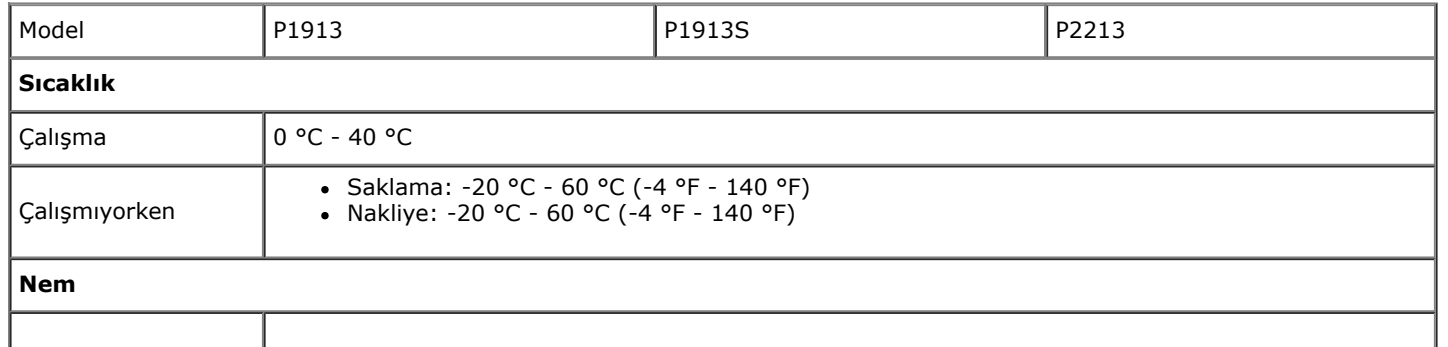

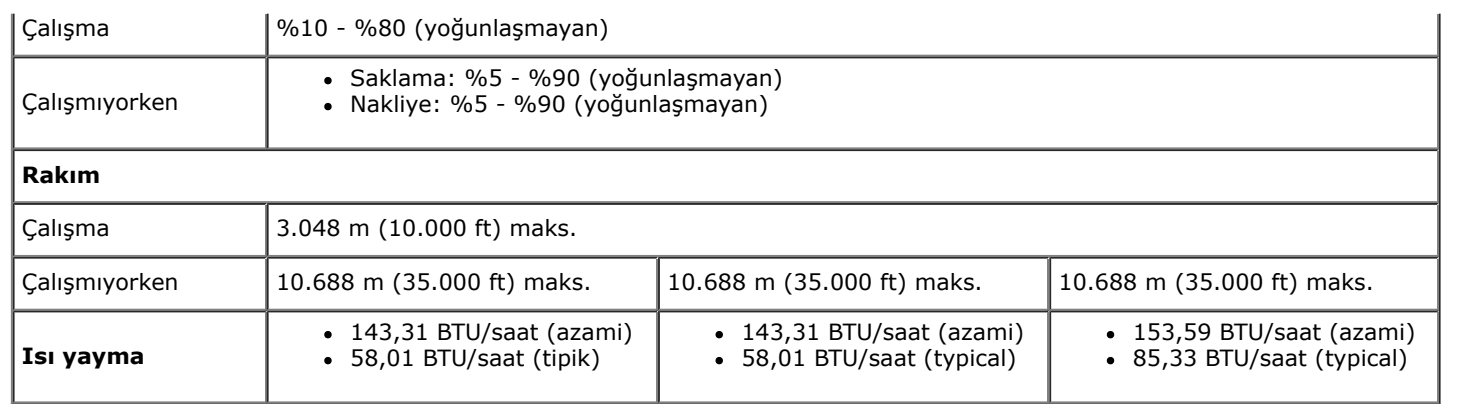

#### **Güç Yönetimi Modları**

Eğer bilgisayarınızda VESA'nın DPM™ uyumlu bir ekran kartı takılıysa ya da bir yazılım yüklüyse, monitör kullanılmadığında güç tüketimini otomatik olarak azaltır. Buna *Güç Tasarrufu* Modu<sup>\*</sup> adı verilir. Eğer bilgisayar tarafından klavye, fare ya da diğer bir giriş aygıtından bir giriş algılanırsa, monitörünüz otomatik olarak çalışmayı devam ettirir. Asağıdaki tabloda, bu otomatik güç tasarrufu özelliğinin güç tüketimi ve sinyal sistemi gösterilmektedir:

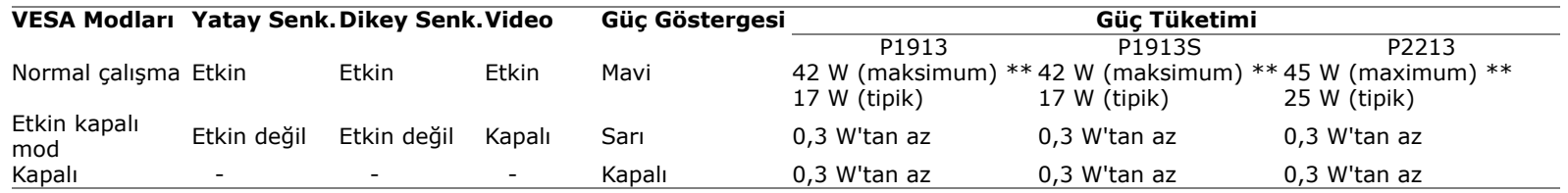

OSD yalnızca normal çalışma modunda çalışacaktır. Etkin kapalı modunda herhangi bir düğmeye basıldığında, aşağıdaki mesajlardan biri gösterilecektir:

#### Dell P1913/P1913S/P2213

There is no signal coming from your computer. Press any key on the keyboard or move the mouse to wake it up. If there is no display, press the monitor button now to select the correct input source on the On-Screen-Display menu.

 $\sqrt{mm}$ 

OSD'ye ulaşmak için bilgisayarı ve monitörü etkinleştirin.

- \* KAPALI modda sıfır güç tüketimi, yalnızca ana elektrik kablosunun monitörden çıkartılmasıyla elde edilebilir.
- \*\* Maks. parlaklık, Dell Soundbar ve USB etkinken maksimum güç tüketimi.

### **Pim Atamaları**

#### **VGA Konektörü**

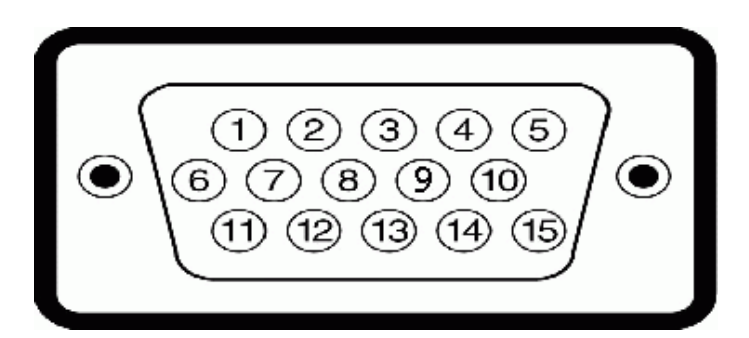

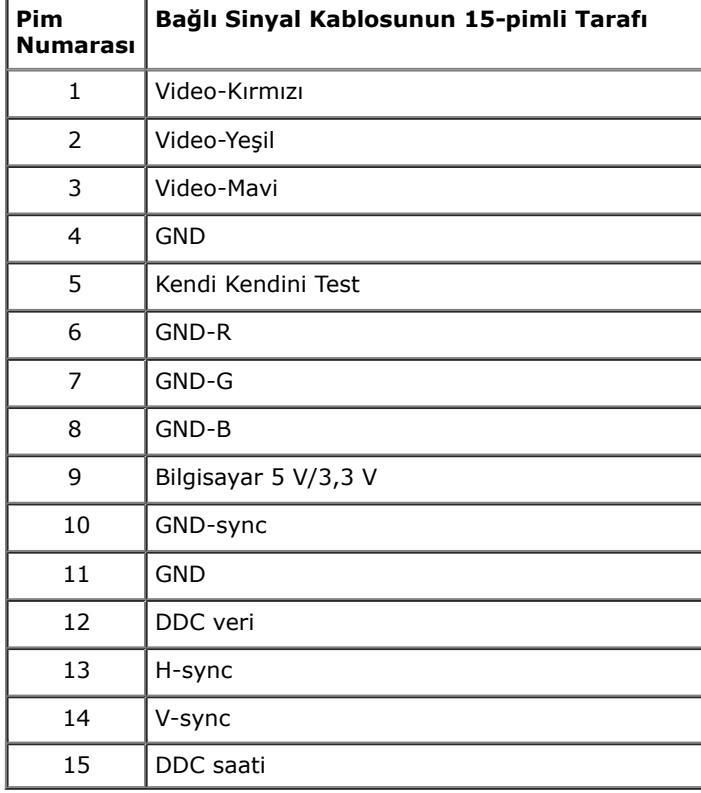

#### **DVI Konektörü**

┯

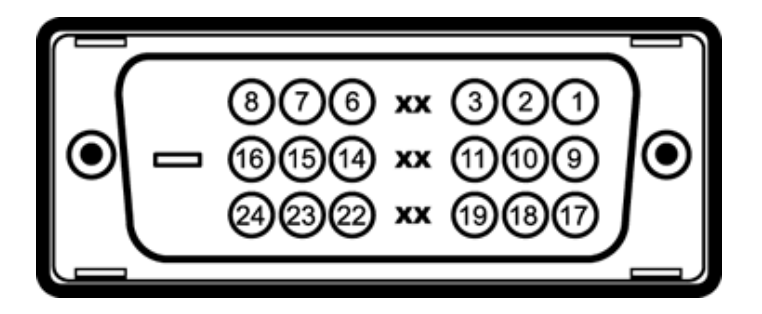

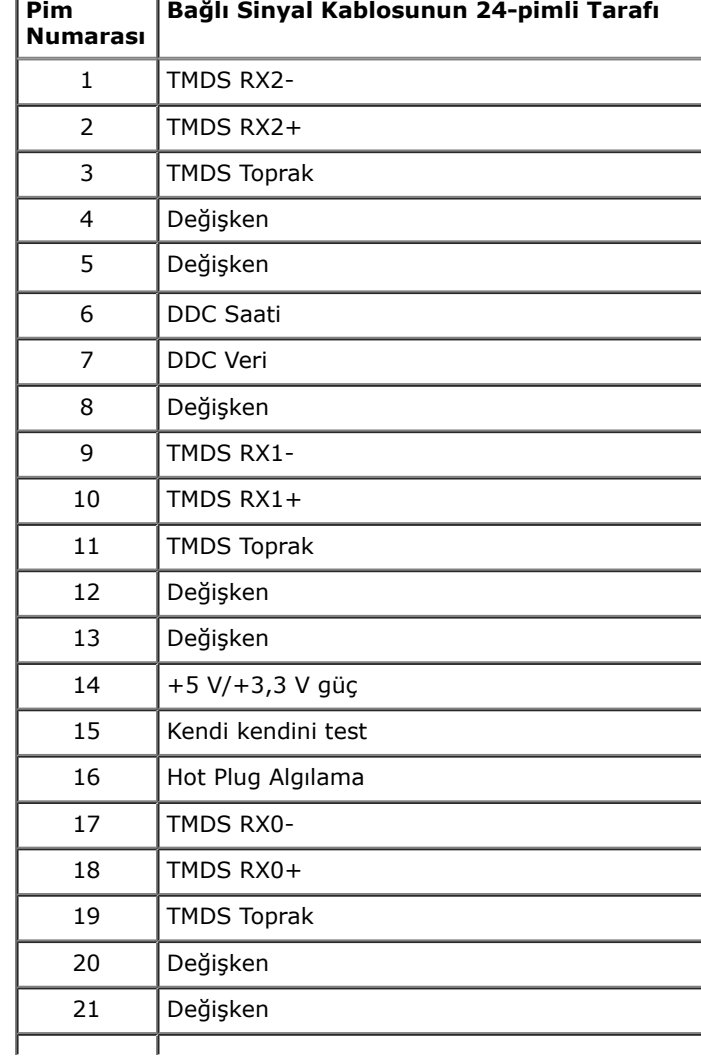

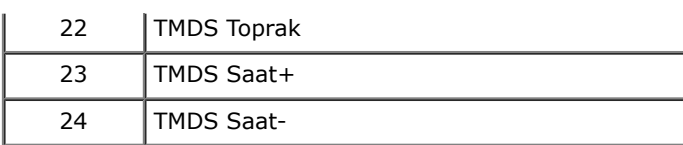

## **DisplayPort Konektörü**

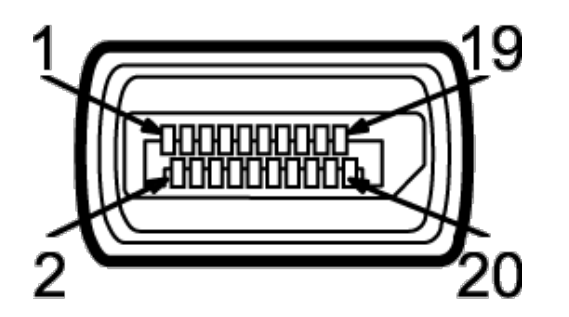

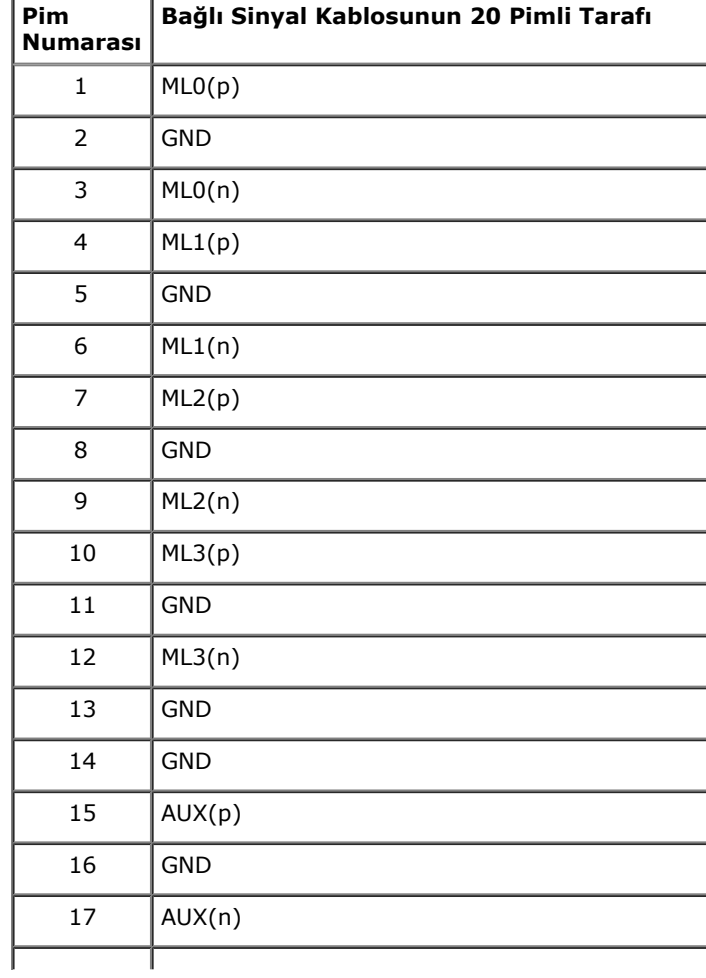

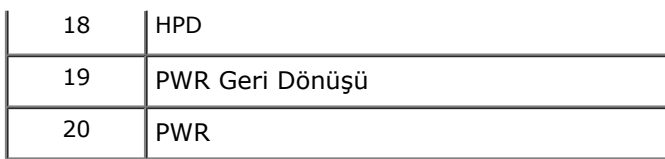

## **Tak-Çalıştır Uyumluluğu**

Monitörü, herhangi bir Tak ve Çalıştır uyumlu sisteme takabilirsiniz. Monitör, bilgisayar sistemine otomatik olarak Display Data Channel (DDC) protokollerini kullanarak Extended Display Identifcation Data (EDID) sunar ak, sistemin kendini yapılandırmasını ve monitör ayarlarını en iyi değerlere getirmesini sağlar. Çoğu monitör otomatik olarak kurulur; isterseniz farklı ayarlar seçebilirsiniz. Monitör ayarlarını değiştirmekle ilgili daha fazla bilgi için [Monitörün Kullanılması](file:///D|/Workfile_2013/Rose/Qisda/1023_Dell_P1913_UG%20(Convert%20PDF)_18L/01_Manuscript/P1913/tr/ug/operate.htm) konusuna bakın.

## **Evrensel Seri Yol (USB) Arayüzü**

Bu bölümde, monitörünüzün üzerinde bulunan USB bağlantı noktaları hakkında bilgiler bulunur.

Ø **NOT:** Bu monitör High-Speed Certifed USB 2.0 ar ayüzünü desteklemektedir.

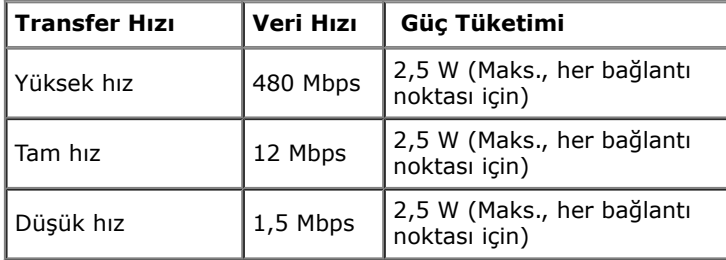

## **USB Karşıya Yükleme Konektörü**

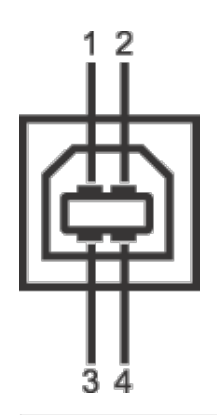

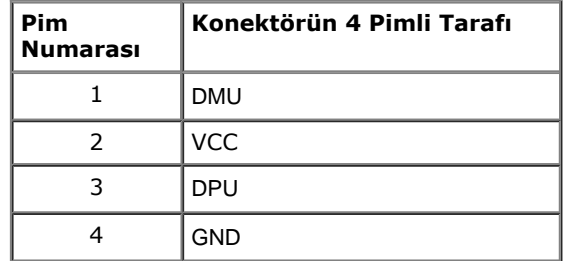

## **USB İndirme Konektörü**

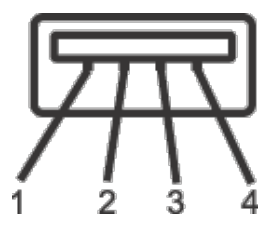

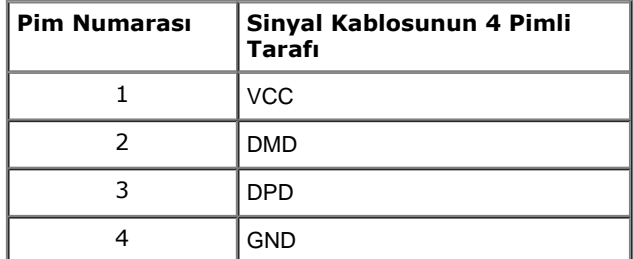

#### **USB Bağlantı Noktaları**

- 1 karşıya yükleme arka
- $\bullet$  2 indirme arka

**NOT:** USB 2.0 işlevi, USB 2.0 özellikli bir bilgisayar gerektirmektedir.

**A NOT:** Monitörün USB arayüzü, yalnızca monitör Açıksa ya da güç tasarrufu modundaysa çalışır. Monitörü kapatırsanız ve daha sonra tekrar acarsanız, bağlı cihazların normal işlevlerine geri dönmesi birkaç saniye sürebilir.

## **LCD Monitör Kalite ve Piksel Politikası**

LCD Monitörü üretim işlemi sırasında, bir ya da daha fazla pikselin zor fark edilen şekilde değişmez duruma gelmesi normaldir. Bu durum ekranın kalitesini ya da kullanılabilirliğini etkilemez. Dell'in Monitör Kalitesi ve Piksel Politikası hakkında daha fazla bilgi almak için Dell Destek sitesine bakın: **support.dell.com**.

### **Bakım Kuralları**

#### **Monitörünüzün Temizlenmesi**

**DİKKAT: Monitörünüzü temizlemeden önce [güvenlik talimatları](file:///D|/Workfile_2013/Rose/Qisda/1023_Dell_P1913_UG%20(Convert%20PDF)_18L/01_Manuscript/P1913/tr/ug/appendx.htm#Safety_Information)'nı okuyun ve bunları uygulayın.**

**UYARI: Monitörü temizlemeden önce, monitörün güç kablosunu elektrik prizinden çıkartın.** ⚠

En iyi uygulama için paketi açarken, temizlik yaparken ya da monitörünüzü taşırken aşağıdaki listede verilen talimatları uygulayın:

- Antistatik ekranınızı temizlemek için yumuşak, temiz bir bezi suyla haffçe ıslatın. Mümkünse, öz el bir ekran temizleme bezi ya da antistatik kaplama için uygun solüsyon kullanın. Benzen, tiner, amonyak, aşındırıcı temizleyiciler ya da basınçlı hava kullanmayın.
- Monitörü temizlemek için haffçe nemlendirilmiş, ılık bir bez kullanın. Bazı deterjanlar monitörün üz erinde donuk bir flm bır aktıklarından deterjan kullanmayın.
- Monitörünüzün paketini açtığınızda beyaz toz olduğunu fark ederseniz, bir bezle silin.
- Koyu renkli monitörler çizilebileceğinden ve açık renkli monitörlere göre beyaz çizik izlerini daha fazla göstereceğinden monitörünüzü tutarken dikkatli olun.
- Monitörünüzün en iyi görüntü kalitesini koruması için dinamik olarak değişen bir ekran koruyucu kullanın ve kullanmadığınızda monitörünüzü kapatın.

# <span id="page-20-0"></span>**Monitörü Kurma**

#### **Dell™ P1913/P1913S/P2213 Monitörü Kullanıcı Kılavuzu**

- Standın Takılması
- ۰ Monitörün Bağlantılarının Yapılması
- ٠ Kabloların Düzenlenmesi
- 0 Soundbar AX510/AY511'in Takılması (İsteğe bağlı)
- Monitör Standının Çıkartılması 0
- Duvara Montaj (İsteğe Bağlı) 0

## **Standın Takılması**

- Ø **NOT:** Monitör fabrikadan gönderildiğinde stand takılı değildir.
- **A NOT:** Bu işlemler, standlı monitörler için geçerlidir. Başka bir stand alındığında kurulum talimatları için lütfen ilgili standın kurulum kılavuzuna bakın.

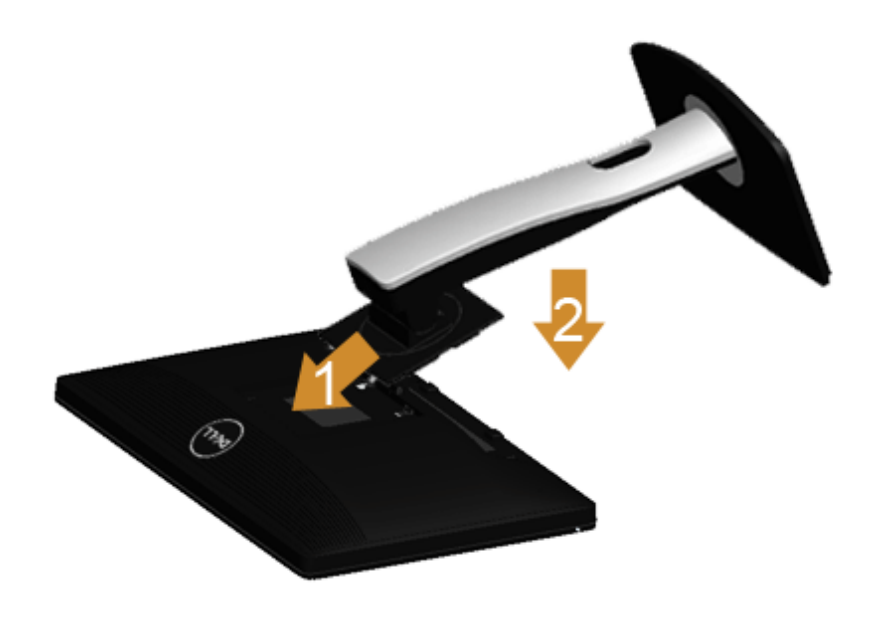

Monitör standını takmak için:

- 1. Kapağı çıkartın ve monitörü üzerine yerleştirin.
- 2. Standın üst kısmındaki iki tırnağı, monitörün arkasındaki girintiye yerleştirin.
- 3. Yerine oturana kadar standa basın.

## **Monitörün Bağlantılarının Yapılması**

**UYARI:** Bu bölümdeki işlemlerden herhangi birine başlamadan önce [Güvenlik Talimatları](file:///D|/Workfile_2013/Rose/Qisda/1023_Dell_P1913_UG%20(Convert%20PDF)_18L/01_Manuscript/P1913/tr/ug/appendx.htm#Safety_Information)'nı uygulayın.

Monitörünüzü bilgisayara bağlamak için:

1. Bilgisayarınızı kapatın ve güç kablosunu çıkartın.

Mavi (VGA) kablosunu monitörünüze ve bilgisayarınıza takın.

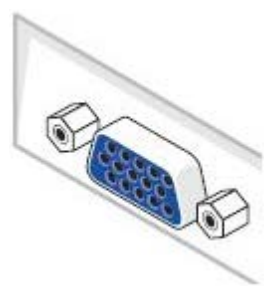

Ű **NOT:** Eğer bilgisayarınızda beyaz DVI konektörü varsa, beyaz DVI kablosunu monitöre takın ve bilgisayarınızın arkasındaki beyaz DVI konektörüne takın.

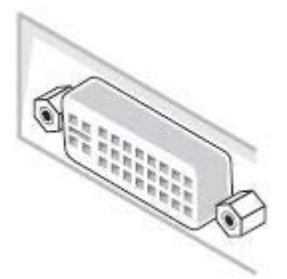

Ø **NOT:** Mavi VGA kablosunu ya da beyaz DVI kablosunu aynı anda bilgisayarınıza takmayın.

2. Beyaz (dijital DVI-D), mavi (analog VGA) ya da siyah (DisplayPort) ekran konektörü kablosunu, bilgisayarınızın arkasındaki ilgili video bağlantı noktasına takın. Tüm kabloları aynı bilgisayarda kullanmayın. Tüm kabloları yalnızca uygun video sistemlerine sahip farklı bilgisayarlara bağlı olduklarında kullanın.

# **Beyaz DVI kablosunu takma**

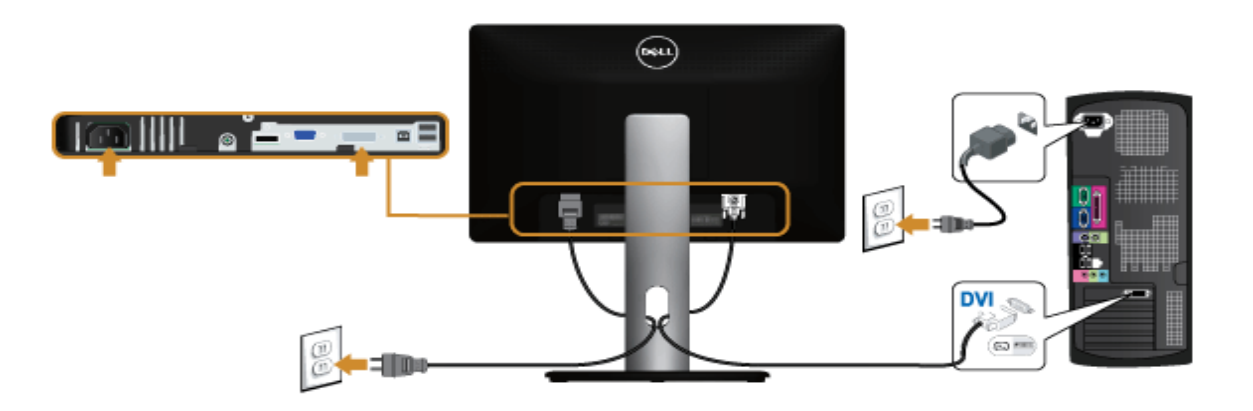

## **Mavi VGA kablosunu takma**

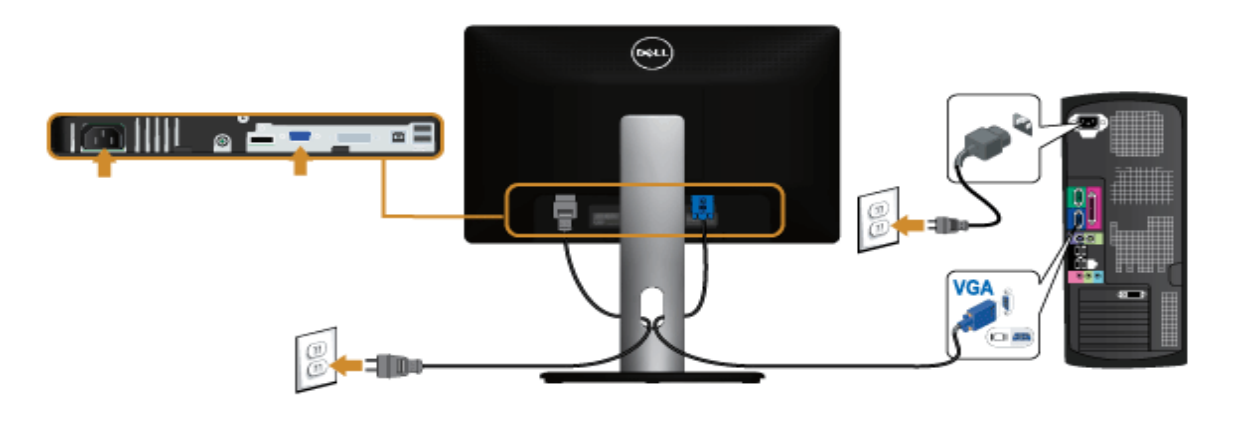

### **Siyah DisplayPort kablosunu takma**

![](_page_23_Figure_1.jpeg)

**DİKKAT:** Kullanılan grafkler temsili olar ak verilmektedir. Bilgisayarın görüntüsü farkı olabilir.

### **USB kablosunu bağlama**

DVI/VGA kablosunu bağlama işlemini tamamladığınızda, aşağıdaki talimatları uygulayarak USB kablosunu bilgisayarınıza takın ve monitörünüzün kurulumunu tamamlayın:

- 1. Karşıya yükleme USB bağlantı noktasını (kablo birlikte verilmektedir), bilgisayarınızdaki uygun bir USB bağlantı noktasına bağlayın. (Ayrıntılar içindit görünüme bakın.)
- 2. USB çevre birimlerini, monitörün indirme USB bağlantı noktalarına bağlayın.
- 3. Bilgisayarınızın ve monitörün elektrik kablolarını yakındaki bir prize takın.
- 4. Monitörü ve bilgisayarı açın. Eğer monitörünüzde görüntü varsa kurulum tamamlanmış demektir. Eğer herhangi bir görüntü yoksa Sorunların Çözülmesi konusuna bakın.
- 5. Kabloları düzenlemek için monitör standındaki kablo yuvasını kullanın.

![](_page_23_Figure_10.jpeg)

## **Kabloların Düzenlenmesi**

![](_page_24_Picture_1.jpeg)

Tüm gerekli kabloları monitörünüze ve bilgisayarınıza taktıktan sonra (kabloların bağlanması hakkında bilgi için <u>Monitörün Bağlantılarının Yapılması</u> konusuna bakın) yukarıda gösterildiği gibi tüm kabloları düzenleyin.

# **Soundbar AX510/AY511'in Takılması (İsteğe bağlı)**

![](_page_25_Picture_1.jpeg)

- **DİKKAT:** Dell Soundbar dışında bir aygıtla birlikte kullanmayın.  $\wedge$
- Ø **NOT:** Soundbar elektrik konektörü (+12 V DC çıkış) yalnızca isteğe bağlı Dell Soundbar içindir.

Soundbar'ı takmak için:

- 1. Monitörün arkasında, Soundbar'ı, iki yuvasını monitörün altındaki iki tırnakla hizalayarak takın.
- 2. Yerine oturana kadar Soundbar'ı sola kaydırın.
- 3. Soundbar'a, DC elektrik konektörünü takın.
- 4. Soundbar'ın arkasından gelen mini stereo fşini, bilgisa yarın ses çıkışı jakına takın.

## **Monitör Standının Çıkartılması**

**NOT:** Standı çıkartırken LCD ekranın çizilmesini önlemek için monitörün yumuşak, temiz bir yüzeye yerleştirildiğinden emin olun. Ø

**A NOT:** Bu işlemler, standlı monitörler için geçerlidir. Başka bir stand alındığında kurulum talimatları için lütfen ilgili standın kurulum kılavuzuna bakın.

![](_page_26_Picture_3.jpeg)

Standı çıkartmak için:

- 1. Monitörü, düz bir yüzeye yerleştirin.
- 2. Stand açma düğmesine basın ve basılı tutun.
- 3. Standı monitörden kaldırın ve ayırın.

# **Duvara Montaj (İsteğe Bağlı)**

![](_page_27_Picture_1.jpeg)

(Ekran boyutları: M4 x 10 mm).

VESA uyumlu duvara montaj kitiyle birlikte gelen talimatlara bakın.

- 1. Monitör panelini, düz, dengeli bir masa üzerine koyduğunuz yumuşak bir bez ya da minder üzerine yerleştirin.
- 2. Standı çıkartın.
- 3. Plastik kapağı yerinde tutan dört vidayı çıkartmak için Philips yıldız tornavida kullanın.
- 4. Duvara montaj kitinin montaj braketini monitöre takın.
- 5. Duvara montaj kitiyle birlikte gelen talimatları uygulayarak monitörü takın.

**NOT:** Yalnızca 5,88 kg en düşük ağırlık/yük taşıma kapasitesine sahip UL listeli duvara montaj braketi ile birlikte Ø kullanılabilir.

### <span id="page-28-0"></span>**Monitörün Kullanılması**

#### Dell™ P1913/P1913S/P2213 Monitörü Kullanıcı Kılavuzu

- **[Monitörü Açma](#page-28-1)**
- [Ön Panelin Kullanılması](#page--1-0)
- [Ekranda Gösterimli \(OSD\) Menülerin Kullanılması](#page--1-1)
- [En Yüksek Çözünürlüğün Ayarlanması](#page-47-0)
- [Dell Soundbar'ın Kullanılması](#page-48-0)
- [Eğdirme, Döndürme ve Dikey Uzatmanın Kullanılması](#page--1-2)
- **[Monitörün Döndürülmesi](#page--1-3)**
- [Ekranınızın Döner Ekran Ayarlarının Yapılması](#page--1-4)

#### <span id="page-28-1"></span>**Monitörü Açma**

Monitörü açmak için düğmesine basın

![](_page_28_Picture_13.jpeg)

## **Ön Panelin Kullanılması**

Gösterilen görüntü özelliklerini ayarlamak için monitörün ön tarafındaki düğmelerin kullanın. Kontrolleri ayarlamak için bu düğmeleri kullandıkça, OSD'de özelliklerin değişen sayısal değerleri gösterilir.

![](_page_29_Picture_2.jpeg)

Aşağıdaki tabloda ön panel düğmeleri açıklanmaktadır:

![](_page_29_Picture_69.jpeg)

![](_page_30_Picture_73.jpeg)

#### **Ön Panel Düğmesi**

Görüntü ayarlarını düzenlemek için monitörün ön tarafındaki düğmeleri kullanın.

![](_page_30_Figure_3.jpeg)

![](_page_30_Picture_74.jpeg)

![](_page_31_Picture_0.jpeg)

Bir önceki menüye dönmek için Geri düğmesini kullanın.

### **Ekranda Gösterimli (OSD) Menülerin Kullanılması**

#### **Menü Sistemine Erişim**

- **NOT:** Ayarları değiştirir ve daha sonra başka bir menüye geçer ya da OSD menüsünden çıkarsanız, monitör değişiklikleri otomatik olarak kaydeder. Ayarları değiştirdikten sonra OSD menüsünün kapanmasını beklediğinizde de değişiklikler kaydedilir.
- 1. OSD menüsünü başlatmak ve ana menüyü görüntülemek için düğmesine basın.

#### **Analog (VGA) giriş için Ana Menü**

![](_page_31_Figure_7.jpeg)

**Dijital (DVI) girişi için Ana Menü**

![](_page_32_Figure_2.jpeg)

Ø Ø **Display Port (DP) giriş için Ana Menü**

![](_page_33_Figure_2.jpeg)

**NOT:** Otomatik Ayarlama, yalnızca analog (VGA) konektörü ile birlikte kullanılabilir.

**NOT:** P1913 için en yüksek çözünürlük 1440 x 900, 60Hz'dir. P1913S için en yüksek çözünürlük 1280 x 1024, 60Hz'dir.

![](_page_33_Picture_5.jpeg)

3.Vurgulanan seçeneği etkinleştirmek için bir kez düğmesine bir kez basın.

4. İstenen parametreyi seçmek için $\bigcirc$  ve düğmesine basın.

5. Kaydırma çubuğuna girmek için düğmesine dokunun ve daha sonra değişikliklerinizi yapmak için menüdeki göstergelere göre ve ve düğmelerini kullanın.

![](_page_34_Picture_1.jpeg)

![](_page_35_Picture_56.jpeg)

![](_page_36_Picture_22.jpeg)

![](_page_37_Picture_60.jpeg)

![](_page_38_Picture_0.jpeg)

![](_page_39_Picture_46.jpeg)

![](_page_40_Picture_53.jpeg)

![](_page_41_Picture_85.jpeg)

![](_page_42_Picture_15.jpeg)

![](_page_43_Picture_5.jpeg)

**NOT:** Bu monitör, LED eskimesini telaf etmek için parlaklığı otomatik olar ak kalibre eden dahili bir özelliğe sahiptir.

#### **OSD Uyarı Mesajları**

Energy Smart ya da Dynamic Contrast özelliği etkin olduğunda (bu ön ayar modlarında: Game ya da Movie), manuel parlaklık ayarı etkinleştirilir.

![](_page_44_Picture_2.jpeg)

Monitör, belirli bir çözünürlük modunu desteklemediğinde, aşağıdaki mesajı görürsünüz:

#### **Dell P1913**

The current input timing is not supported by the monitor display. Please change your input timing to 1440 x 900 @ 60Hz or any other monitor listed timing as per the monitor specifications.

 $\langle \overline{\text{mm}} \rangle$ 

#### Dell P1913S

The current input timing is not supported by the monitor display. Please change your input timing to  $1280 \times 1024$  @ 60Hz or any other monitor listed timing as per the monitor specifications.

#### (**um**)

#### **Dell P2213**

The current input timing is not supported by the monitor display. Please change your input timing to  $1680 \times 1050$  @ 60Hz or any other monitor listed timing as per the monitor specifications.

#### $\langle \overline{wm} \rangle$

Bu mesaj, monitörün, bilgisayardan aldığı sinyal ile senkronize olamadığını gösterir. Bu monitörün desteklediği yatay ve Dikey frekans aralıklarını görmek için Monitörün Teknik Özellikleri kısmına bakın. Önerilen mod 1440 x 900 (P1913 için)/1280 x 1024 (P1913S için)/1680 x 1050 (P2213 için)'dir.

DDC/CI işlevi devre dışı bırakılmadan önce aşağıdaki mesajı göreceksiniz:

![](_page_45_Picture_8.jpeg)

Monitör Güç Tasarrufu moduna girdiğinde, aşağıdaki mesaj görüntülenir:

![](_page_46_Picture_1.jpeg)

![](_page_47_Picture_0.jpeg)

Daha fazla bilgi için [Sorunların Çözülmesi](file:///E|/1.%20Newest%20Edoc/new/P1913S_P2213/UG/A04/005_A04/tr/ug/solve.htm) bölümüne bakın.

#### <span id="page-47-0"></span>**En Yüksek Çözünürlüğün Ayarlanması**

Monitörü en yüksek çözünürlüğe ayarlamak için:

Windows Vista®, Windows® 7, Windows® 8, ve Windows® 8.1'de:

1. Yalnızca Windows® 8 ve Windows® 8.1'de, klasik masaüstüne geçmek için Masaüstü karosuna geçin.

2. Masaüstünü sağ tıklatın ve **Ekran çözünürlüğü**'yi seçin.

3. Ekran Çözünürlüğü Açılır listesini tıklatın ve **1440 x 900 (P1913 için)/1280 x 1024 (P1913S için)/1680 x 1050 (P2213 için)**'i seçin.

4. **Tamam**'ı tıklatın.

Windows<sup>®</sup> 10 'de:

1. Masaüstüne sağ tıklayın ve **Görünüm ayarları**'na tıklayın.

2. **Gelişmiş ekran ayarları**'na tıklayın.

3. Açılır ekran çözünürlüğü listesini tıklatın ve **1680 x 1050 (P2213 için)** seçeneğini belirleyin.

4. **Uygula**'ı tıklatın.

Eğer seçenekler arasında önerilen çözünürlüğü göremiyorsanız, grafik kartınızın sürücüsünü güncelleştirmeniz gerekebilir. Bilgisayarınıza bağlı olarak aşağıdaki işlemlerden birini tamamlayın:

Eğer bir Dell masaüstü ya da taşınabilir bilgisayarınız varsa:

**Support.dell.com** adresine gidin, servis etiketinizi girin ve grafik kartınız için en yeni sürücüleri indirin.

Eğer Dell dışında bir bilgisayar kullanıyorsanız (taşınabilir ya da masaüstü):

- Bilgisayarınızın destek sitesine gidin ve en yeni grafik sürücüsünü indirin.
- Grafik kartınızın web sitesine gidin ve en yeni grafik sürücülerini indirin.

#### <span id="page-48-0"></span>**Dell Soundbar'ın Kullanılması**

Dell Soundbar, Dell Düz Panel ekranlara takılabilen bir stereo iki kanallı sistemdir. Soundbar, sistem ses seviyesini ayarlayan döner bir ses seviyesi ve Açma/Kapama kontrolüne, güç göstergesi<br>için mavi bir LED'e ve iki mü

![](_page_48_Picture_2.jpeg)

- **1.** Birleştirme mekanizması
- **2.** Güç/Ses seviyesi kontrolü
- **3.** Kulaklık jakları
- **4.** Güç göstergesi

## **Eğdirme, Döndürme ve Dikey Uzatmanın Kullanılması**

**A NOT:** Bu işlemler, standlı monitörler için geçerlidir. Başka bir stand alındığında kurulum talimatları için lütfen ilgili standın kurulum kılavuzuna bakın.

#### **Eğdirme, Döndürme**

Stand monitöre takılıyken, monitörü en rahat görüntüleme açısına döndürebilir ve eğdirebilirsiniz.

![](_page_49_Picture_4.jpeg)

**NOT:** Monitör fabrikadan gönderildiğinde stand takılı değildir.

### **Dikey Uzatma**

**NOT:** Stand, dik olarak 130 mm'ye kadar uzayabilir. Aşağıdaki resimde, standın dik olarak nasıl uzatıldığı gösterilmektedir.

![](_page_50_Picture_2.jpeg)

### **Monitörün Döndürülmesi**

Monitörünüzü döndürmeden önce monitörün alt kenarını çarpmamak için tam olarak uzatıldığından *Qikey Uzatma*) ve tam olarak eğdirildiğinden [\(Eğdirme](file:///D|/Workfile_2013/Rose/Qisda/1023_Dell_P1913_UG%20(Convert%20PDF)_18L/01_Manuscript/P1913/tr/ug/operate.htm#Tilt)) emin olun.

![](_page_51_Picture_2.jpeg)

![](_page_52_Figure_0.jpeg)

- Ø **NOT:** Dell bilgisayarınızda, Ekran Dönüş işlevinden yararlanmak için (Yatay - Dikey görünüm), bu monitörle birlikte verilmeyen bir güncelleştirilmiş grafk sürücüsü gerekmektedir . Bu grafk sürücüsünü indirmek için **support.dell.com** adresine gidin ve en yeni sürücü güncelleştirmeleri için **Video Drivers**'ın **Download** bölümüne bakın.
- Ø **NOT:** *Dikey Görünüm Modunda*, yoğun grafkli uy gulamalarda (3B Oyunlar gibi) performans düşüşü yaşayabilirsiniz.

#### **Ekranınızın Döner Ekran Ayarlarının Yapılması**

Monitörünüzü döndürdükten sonra, sisteminizin Döner Görüntüleme Ayarlarını yapmak için aşağıdaki işlemleri tamamlamanız gerekmektedir.

Ø **NOT:** Eğer monitörünüzü Dell markalı olmayan bir bilgisayarla kullanıyorsanız, ekrandaki 'içeriklerin' döndürülmesi hakkında daha fazla bilgi için grafk sürücüsünün y a da bilgisayar üreticisinin web sitesine bakmanız gerekmektedir.

Döner Ekran Ayarlarını düzenlemek için:

- 1. Masaüstünü sağ tıklatın ve **Özellikler**'i seçin.
- 2. **Ayarlar** sekmesini seçin ve **Gelişmiş**'i tıklatın.
- 3. Eğer bir ATI grafk kartına sahipseniz, **Döndürme** sekmesini seçin ve istediğiniz döndürme yönünü belirleyin. Eğer bir nVidia grafk kartına sahipseniz, **nVidia** sekmesini tıklatın, sol sütunda, **NVRotate**'i seçin ve daha sonra tercih ettiğiniz dönüş yönünü belirleyin. Eğer Intel® grafk kartı kullanıy orsanız **Intel** grafkleri sekmesini seçin, **Grafk Özellikleri** 'ni tıklatın, **Döndürme** sekmesini seçin ve istediğiniz dönüş yönünü belirleyin.

Ø **NOT:** Eğer döndürme seçeneğini görmüyorsanız ya da düzgün çalışmıyorsa, **support.dell.com** adresine gidin ve grafk kartınız için en y eni sürücüyü indirin.

### **Sorun Giderme**

#### **Dell™ P1913/P1913S/P2213 Monitörü Kullanıcı Kılavuzu**

- Kendi Kendini Test
- ۵ Dahili Arıza Teşhis
- ۰ Sık Karşılaşılan Sorunlar
- ۰ Ürüne Özgü Sorunlar
- ۰ Evrensel Seri Yola (USB) Özgü Sorunlar
- ۰ Dell<sup>™</sup> Soundbar Sorunları
- **UYARI:** Bu bölümdeki işlemlerden herhangi birine başlamadan önce [Güvenlik Talimatları'](file:///D|/Workfile_2013/Rose/Qisda/1023_Dell_P1913_UG%20(Convert%20PDF)_18L/01_Manuscript/P1913/tr/ug/appendx.htm#Safety_Information)nı uygulayın.

### **Kendi Kendini Test**

Monitörünüzde, cihazın düzgün çalışıp çalışmadığını kontrol etmenizi sağlayan bir kendi kendini test özelliği bulunmaktadır. Eğer monitörünüz ve bilgisayarınız düzgün bağlanmışsa, ancak monitör ekranı koyu rengini koruyorsa, aşağıdaki işlemleri gerçekleştirerek monitörünüzün kendi kendini test özelliğini çalıştırın:

- 1. Bilgisayarınızı ve monitörünüzü kapatın.
- 2. Video kablosunu bilgisayarın arkasından çıkartın. Kendi Kendini Testin başarılı biçimde çalışması için tüm video kablolarını bilgisayarın arkasından çıkartın.
- 3. Monitörü açın.

Eğer monitör video sinyalini algılamıyorsa ve düzgün çalışıyorsa ekranda hareketli bir iletişim kutusu görünür (siyah arka plan üzerinde). Kendi kendini test modunda güç LED'i mavi renkte kalır. Ayrıca ekranda, seçilen girişe bağlı olarak aşağıdaki iletişim kutularından biri sürekli olarak geçecektir.

![](_page_53_Picture_16.jpeg)

![](_page_54_Figure_0.jpeg)

- 4. Bu kutu, sistemin normal çalışması sırasında, video kablosu çıktığında ya da zarar gördüğünde de gösterilir.
- 5. Monitörünüzü kapatın ve video kablosunu tekrar takın; daha sonra bilgisayarınızı ve monitörünüzü açın.

Monitörünüz düzgün çalıştığından, eğer bir önceki işlemi kullandıktan sonra monitörünüzün ekranı siyah renkte kalmaya devam ediyorsa, video denetleyicinizi ve bilgisayarınızı kontrol edin.

### **Dahili Arıza Teşhis**

Monitörünüzde, ekranla ilgili yaşadığınız sorununun, monitörünüzle mi yoksa bilgisayarınız ve video kartınızla mı ilgili olduğunu belirlemenize yardımcı olacak bir dahili arıza teşhis özelliği bulunmaktadır.

**NOT:** Dahili arıza teşhisi, yalnızca video kablosu çıktığında ve monitör *kendi kendini test modunda* olduğunda çalıştırabilirsiniz.

![](_page_54_Picture_7.jpeg)

Dahili arıza teşhisi çalıştırmak için:

- 1. Ekranın temiz olduğundan emin olun (ekranın yüzeyinde toz parçacıkları bulunmamalıdır).
- 2. Video kablolarını bilgisayarın ya da monitörün arkasından çıkartın. Monitör, kendi kendini test moduna girer.
- 3. 2 saniye boyuna aynı anda ön paneldeki **Düğme 1** ve **Düğme 4** tuşlarına basılı tutun. Gri bir ekran gösterilir.
- 4. Ekranda herhangi bir anormallik olup olmadığını kontrol edin.
- 5. Yeniden ön paneldeki **Düğme 4** tuşuna basın. Ekran kırmızı renge değişir.
- 6. Ekranda herhangi bir anormallik olup olmadığını inceleyin.
- 7. Ekranı yeşil, mavi, siyah ve beyaz renkli görüntülerle incelemek için 5. ve 6. adımları tekrarlayın.

Beyaz ekran gösterildiğinde test tamamlanmış olur. Çıkmak için **Düğme 4** tuşuna tekrar basın.

Eğer dahili arıza teşhis aracını kullanırken ekranda herhangi bir anormallik algılamazsanız, monitör düzgün çalışıyor demektir. Video kartını ve bilgisayarı kontrol edin.

### **Sık Karşılaşılan Sorunlar**

Aşağıdaki tabloda, sık karşılaşılan monitör sorunlarıyla ilgili genel bilgiler ve olası çözümler bulunmaktadır:

![](_page_55_Picture_206.jpeg)

![](_page_56_Picture_131.jpeg)

# **Ürüne Özgü Sorunlar**

![](_page_57_Picture_145.jpeg)

# **Evrensel Seri Yola (USB) Özgü Sorunlar**

![](_page_57_Picture_146.jpeg)

### **Dell™ Soundbar Sorunları**

![](_page_58_Picture_154.jpeg)

### <span id="page-59-0"></span>**Monitörünüzü Kurma Dell™ P1913/P1913S/P2213 Monitörü Kullanıcı Kılavuzu**

## **Ekran çözünürlüğünü ayarlama**

Microsoft® Windows® işletim sistemlerini kullanırken en iyi görüntü performansı için aşağıdaki işlemleri uygulayarak ekran çözünürlüğünü **1440 x 900 (P1913 için)/1280 x 1024 (P1913S için)/1680 x 1050 (P2213 için)** piksele ayarlayın:

Windows Vista<sup>®</sup>, Windows<sup>®</sup> 7, Windows<sup>®</sup> 8, ve Windows<sup>®</sup> 8.1'de:

1. Yalnızca Windows $^{\circledR}$  8 ve Windows $^{\circledR}$  8.1'de, klasik masaüstüne geçmek için Masaüstü karosuna geçin.

2. Masaüstünü sağ tıklatın ve **Ekran çözünürlüğü**'yi seçin.

3. Ekran Çözünürlüğü Açılır listesini tıklatın ve **1440 x 900 (P1913 için)/1280 x 1024 (P1913S için)/1680 x 1050 (P2213 için)**'i seçin.

4. **Tamam**'ı tıklatın.

Windows <sup>®</sup> 10 'de:

- 1. Masaüstüne sağ tıklayın ve **Görünüm ayarları**'na tıklayın.
- 2. **Gelişmiş ekran ayarları**'na tıklayın.
- 3. Açılır ekran çözünürlüğü listesini tıklatın ve **1680 x 1050 (P2213 için)** seçeneğini belirleyin.
- 4. **Uygula**'ı tıklatın.

Eğer seçenekler arasında önerilen çözünürlüğü göremiyorsanız, grafik kartınızın sürücüsünü güncelleştirmeniz gerekebilir. Lütfen aşağıdaki senaryolardan kullandığınız bilgisayar sistemini en iyi açıklayanı seçin ve verilen işlemleri uygulayın.

**1: [Eğer internet erişimine sahip bir Dell™ masaüstü ya da Dell™ taşınabilir bilgisayarınız varsa.](#page-60-0)**

**2: [Eğer Dell™ markalı olmayan bir masaüstü, taşınabilir bilgisayar ya da grafik kartınız varsa.](#page-61-0)**

## <span id="page-60-0"></span>**Monitörünüzü Kurma Dell™ P1913/P1913S/P2213 Monitörü Kullanıcı Kılavuzu**

## **Eğer internet erişimine sahip bir Dell™ masaüstü ya da Dell™ taşınabilir bilgisayarınız varsa**

1. **http://support.dell.com,** adresine gidin, servis etiketinizi girin ve grafik kartınız için en yeni sürücüleri indirin.

2. Grafik Bağdaştırıcının sürücülerini yükledikten sonra çözünürlüğü yeniden **1440 x 900 (P1913 için)/1280 x 1024 (P1913S için)/1680 x 1050 (P2213 için)** yapmaya çalışın.

<sup>2</sup> NOT: Eğer çözünürlüğü 1440 x 900/1280 x 1024/1680 x 1050'a ayarlayamıyorsanız lütfen Dell™ ile görüşerek bu çözünürlüğü destekleyen bir Grafik Bağdaştırıcı hakkında bilgi alın.

## <span id="page-61-0"></span>**Monitörünüzü Kurma Dell™ P1913/P1913S/P2213 Monitörü Kullanıcı Kılavuzu**

## **Eğer Dell™ markalı olmayan bir masaüstü, taşınabilir bilgisayar ya da grafik kartınız varsa**

Windows Vista<sup>®</sup>, Windows<sup>®</sup> 7, Windows<sup>®</sup> 8, ve Windows<sup>®</sup> 8.1'de:

- 1. Yalnızca Windows $^{\circledR}$  8 ve Windows $^{\circledR}$  8.1'de, klasik masaüstüne geçmek için Masaüstü karosuna geçin.
- 2. Masaüstünü sağ tıklatın ve **Kişiselleştirme**'yi seçin.
- 3. **Görüntü Ayarlarını Değiştir**'i tıklatın.
- 4. **Gelişmiş Ayarlar**'ı tıklatın.
- 5. Pencerenin en üstündeki açıklamadan grafik denetleyicisinin sağlayıcısını belirleyin (ör. NVIDIA, ATI, Intel vs.).
- 6. Güncelleştirilmiş sürücü için grafik kartı sağlayıcının web sitesine bakın (örneğin [http://www.ATI.com](http://www.ati.com/) YA DA [http://www.NVIDIA.com\)](http://www.nvidia.com/).

7. Grafik Bağdaştırıcının sürücülerini yükledikten sonra çözünürlüğü yeniden **1440 x 900 (P1913 için)/1280 x 1024 (P1913S için)/1680 x 1050 (P2213 için)** yapmaya çalışın.

Windows® 10 'de:

- 1. Masaüstüne sağ tıklayın ve **Görünüm ayarları**'na tıklayın.
- 2. **Gelişmiş ekran ayarları**'na tıklayın.
- 3. **Görüntü bağdaştırıcısı özellikleri**'ne tıklayın.
- 4. Pencerenin en üstündeki açıklamadan grafik denetleyicisinin sağlayıcısını belirleyin (ör. NVIDIA, ATI, Intel vs.).
- 5. Güncelleştirilmiş sürücü için grafik kartı sağlayıcının web sitesine bakın (örneğin [http://www.ATI.com](http://www.ati.com/) YA DA [http://www.NVIDIA.com\)](http://www.nvidia.com/).
- 6. Grafik Bağdaştırıcının sürücülerini yükledikten sonra çözünürlüğü yeniden **1680 x 1050 (P2213 için)** yapmaya çalışın.

**NOT:** Eğer çözünürlüğü önerilen değere getiremiyorsanız, bilgisayarınızın üreticisiyle görüşün ya da video çözünürlüğünü destekleyecek bir grafik bağdaştırıcısı satın alın.